# Welcome to EMUG 2016

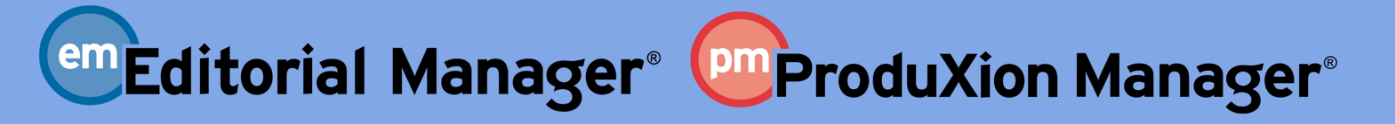

www.ariessys.com

 $\bullet$ 

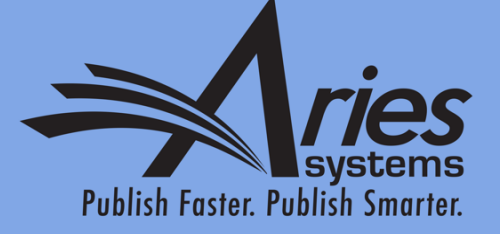

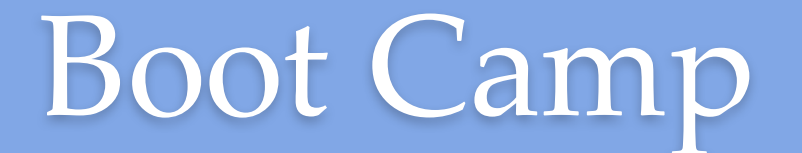

Dianne Gullo, Sr. Account Coordinator dgullo@ariessys.com

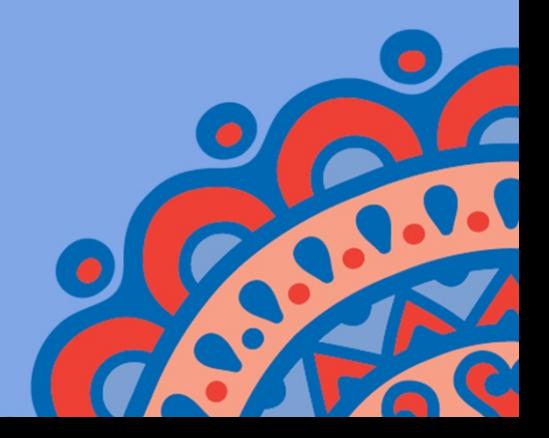

# BootCamp Agenda

- How is EM structured
- How does information get into EM
- User registration
	- Self register
	- Proxy register
- Managing people records
- The author submission process
- Inviting Reviewers
- Completing a review the Reviewer form
- Viewing reviews and comments
- Editor decisions and the decision letter
- Letters
- Reporting

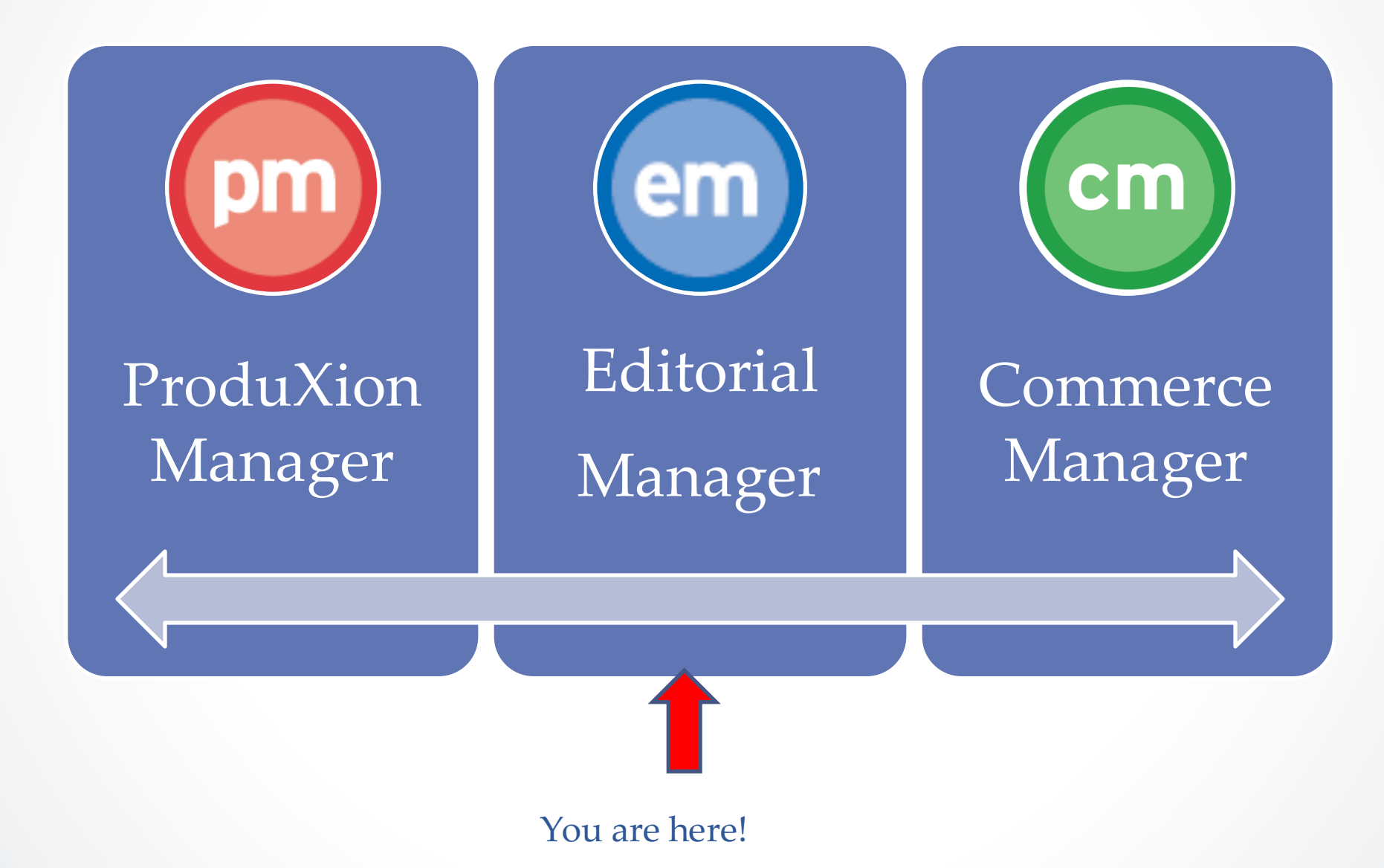

# EM is made up of 4 role families

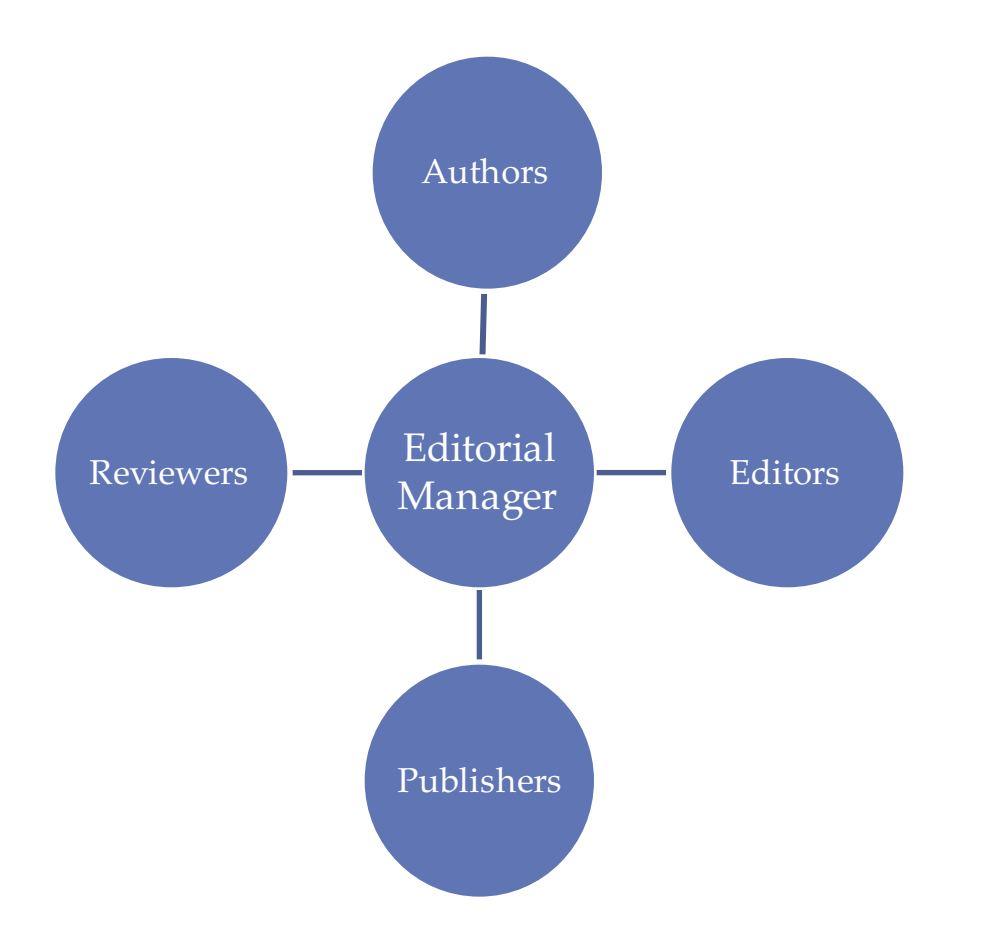

- The author role is the default role. Everyone is an author!
- Users can have 1 role from each family.
- Each role is assigned a set of permissions that determine what a user can see and do.

### System Administration

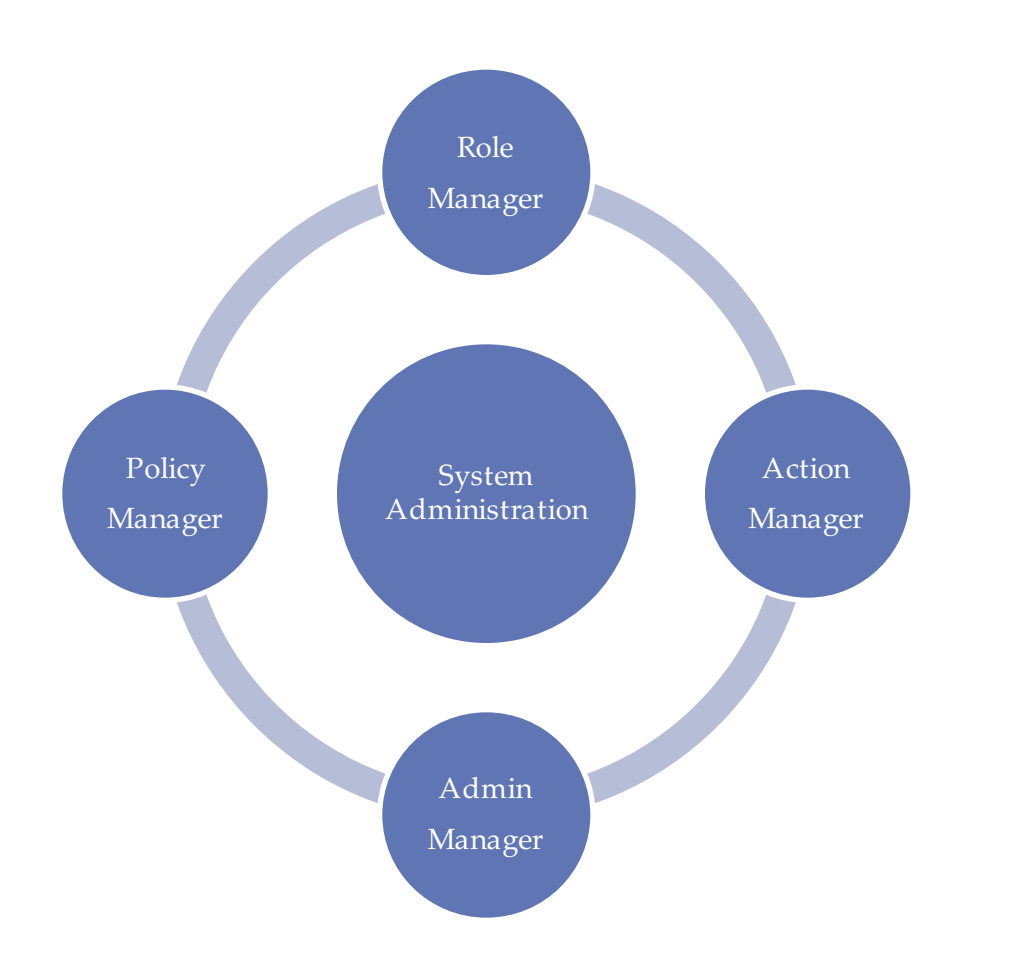

System Administration is where all configurations and permissions are set.

### System Administration – Policy Manager

### PolicyManager Main Menu

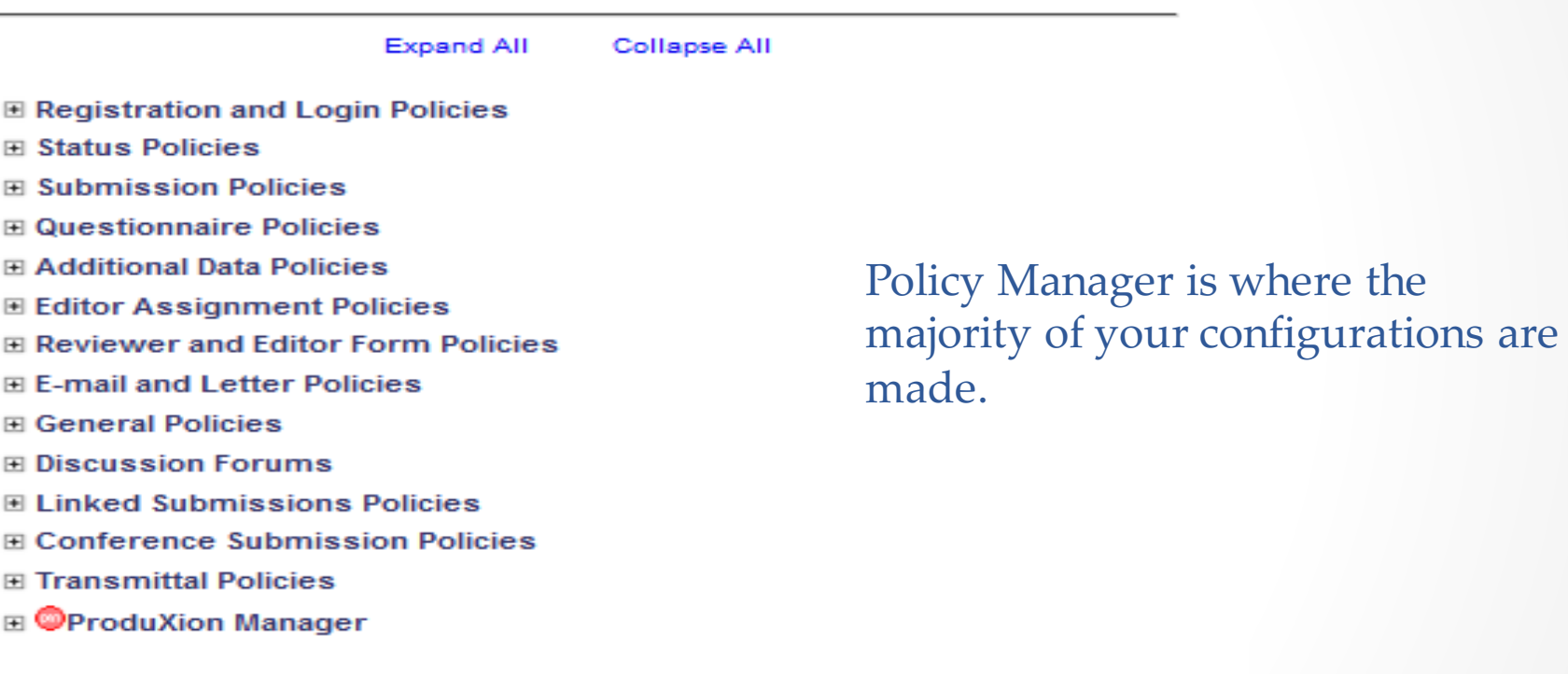

### System Administration – Role Manager

**Edit Role Definition** 

### RoleManager

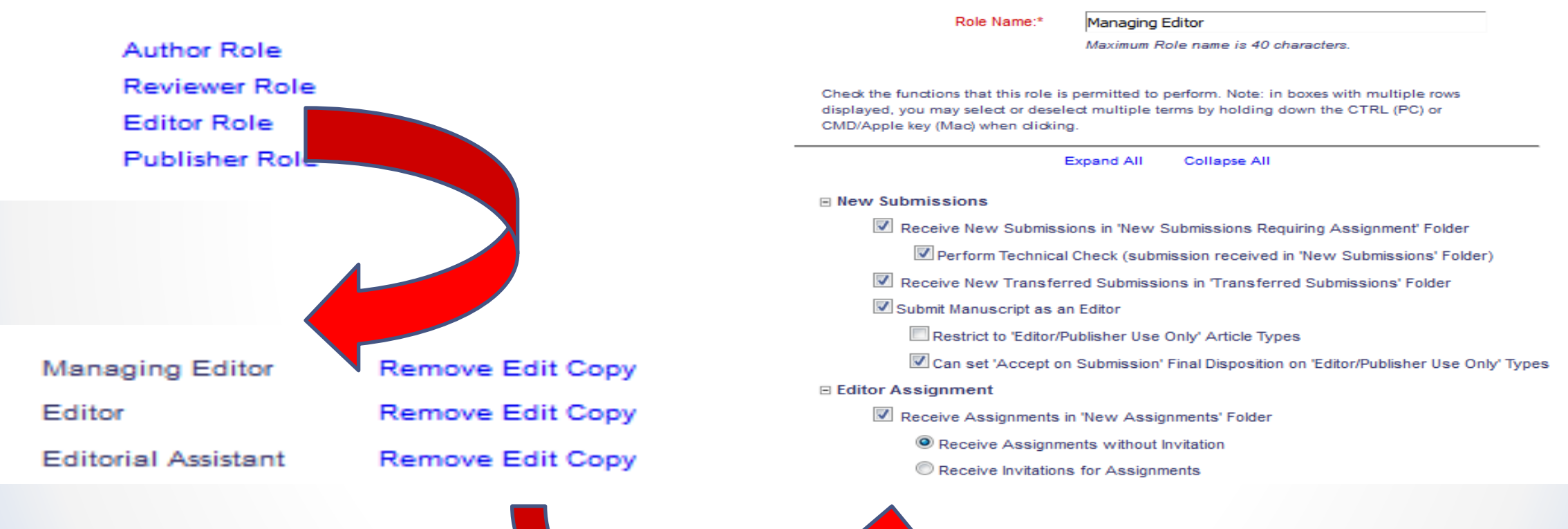

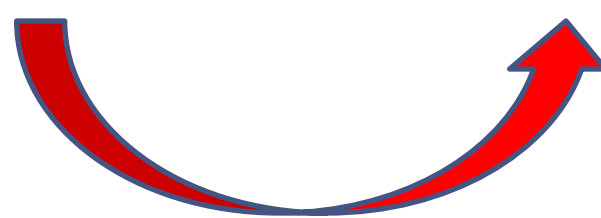

### System Administration – Action Manager

#### **ActionManager**

ActionManager allows you to specify who receives letters when a document's status changes, based on all the events that are tracked by Editorial Manager®. All the roles that have been defined in RoleManager are listed below.

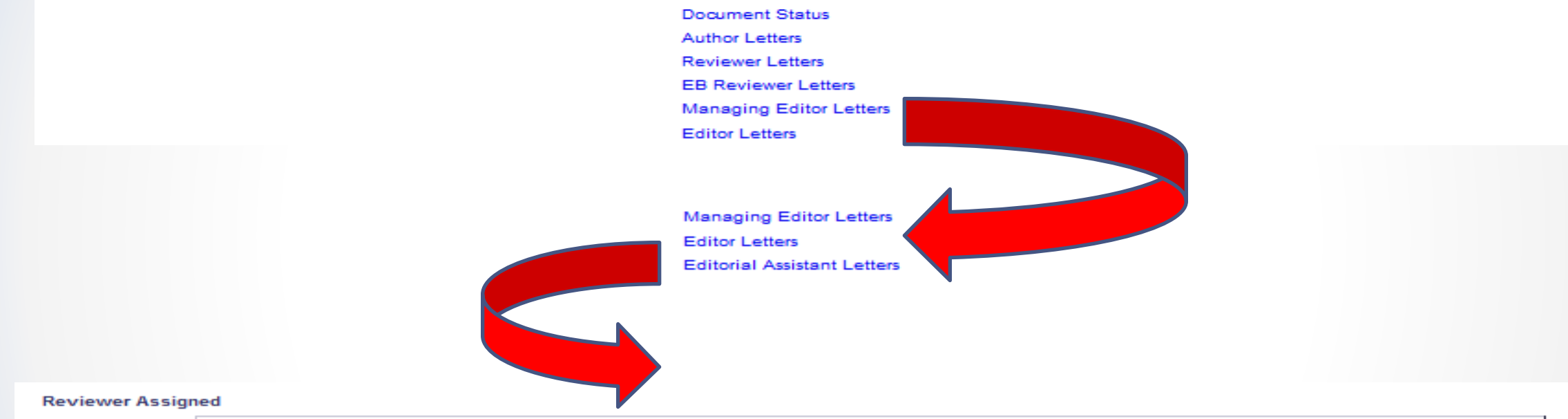

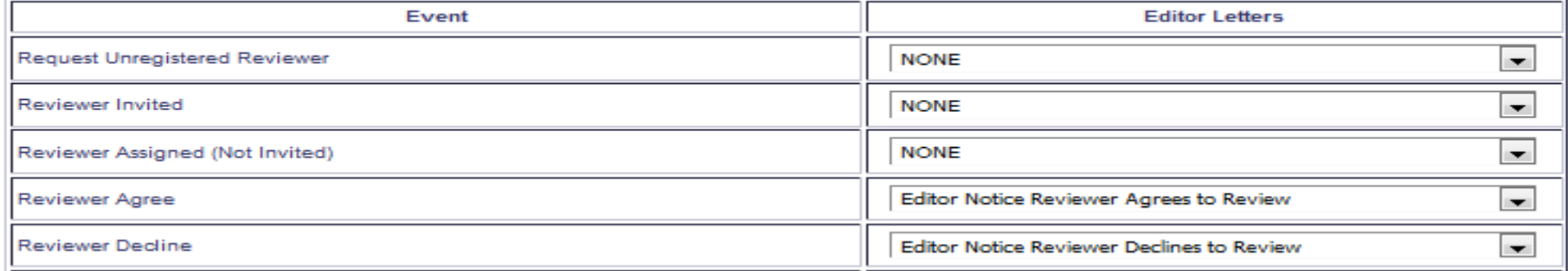

System Administration – Admin Manager

### **AdminManager Main Menu**

Set Live Journal Flag Set Default Target FTP Site for Extract of Conference Submissions Share People Configure Shared Letters Management **Configure Cross-Publication Submission Transfer View File Transfer Statistics** Configure Restricted System Administration Access Rights Configure Manuscript Service Providers for Ingest Service

# How does information get into EM?

### PEOPLE

- Import
- Self registration
- Proxy registration

### **SUBMISSIONS**

- Author submission
	- Unsolicited
	- Invited
- Transferred submissions
	- Between EM sites
	- From non-EM sites into EM
- EM Ingest
	- Author submission via third party Manuscript Service Providers

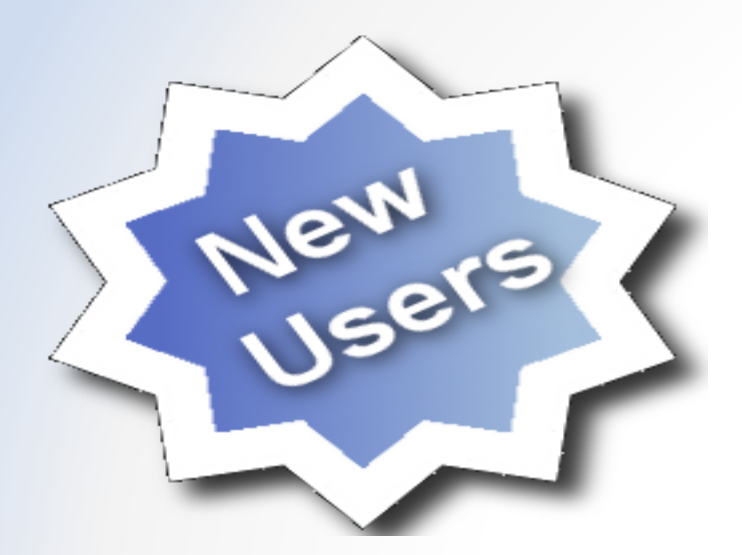

# **Register New User**

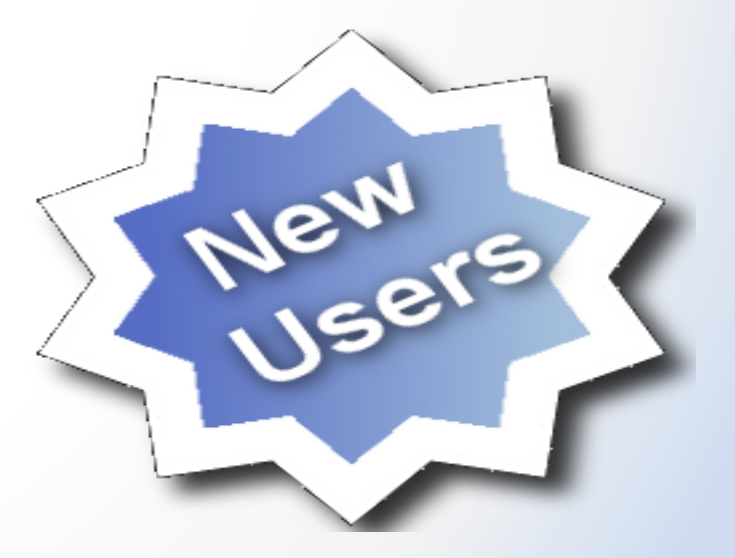

Let's Do it!

# Self Registration

**x** This image cannot currently be displayed.

### Self Registration

#### **Registration Page**

To register to use the Editorial Manager system, please enter the requested information. Required<br>fields have a \* next to the label. Upon successful registration, you will be sent an e-mail with instructions to verify your registration.

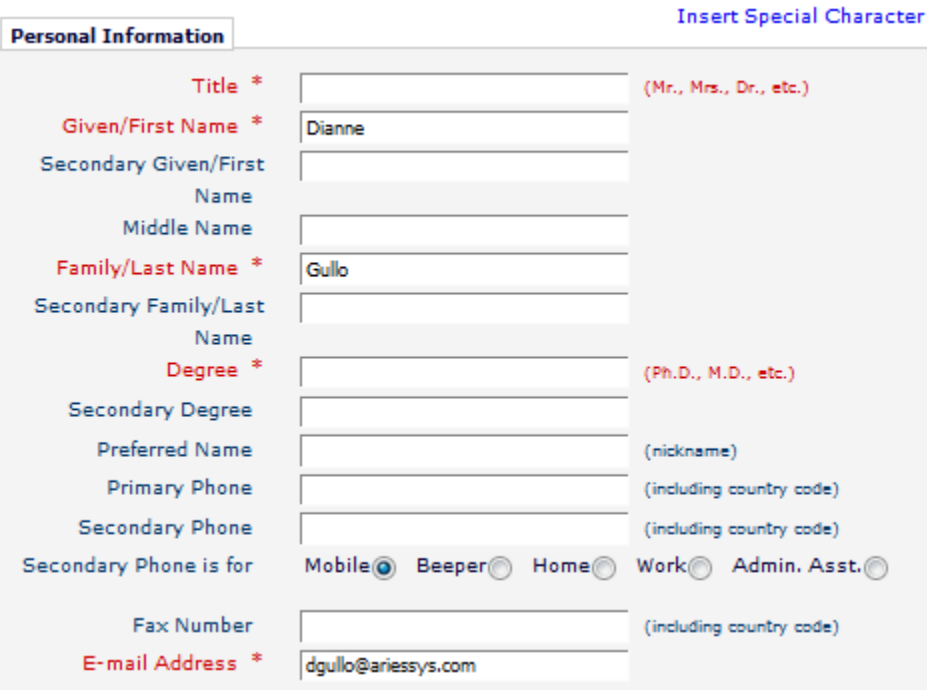

### You can determine which fields will be required or optional.

### Institution Name Normalization

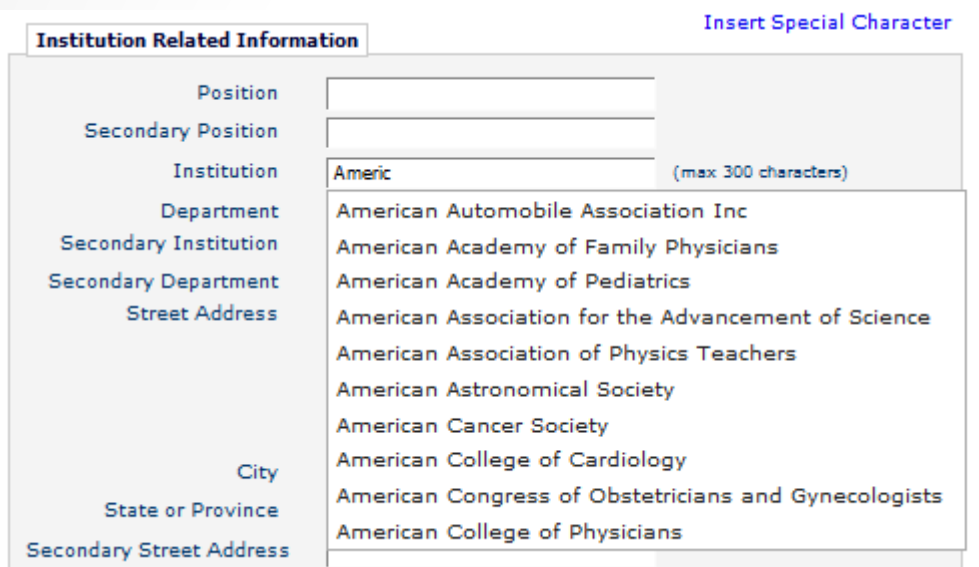

Aries has partnered with Ringgold and is using their curated database of institutions. This is another way to keep your data clean!

Configuration!

### Self Registration

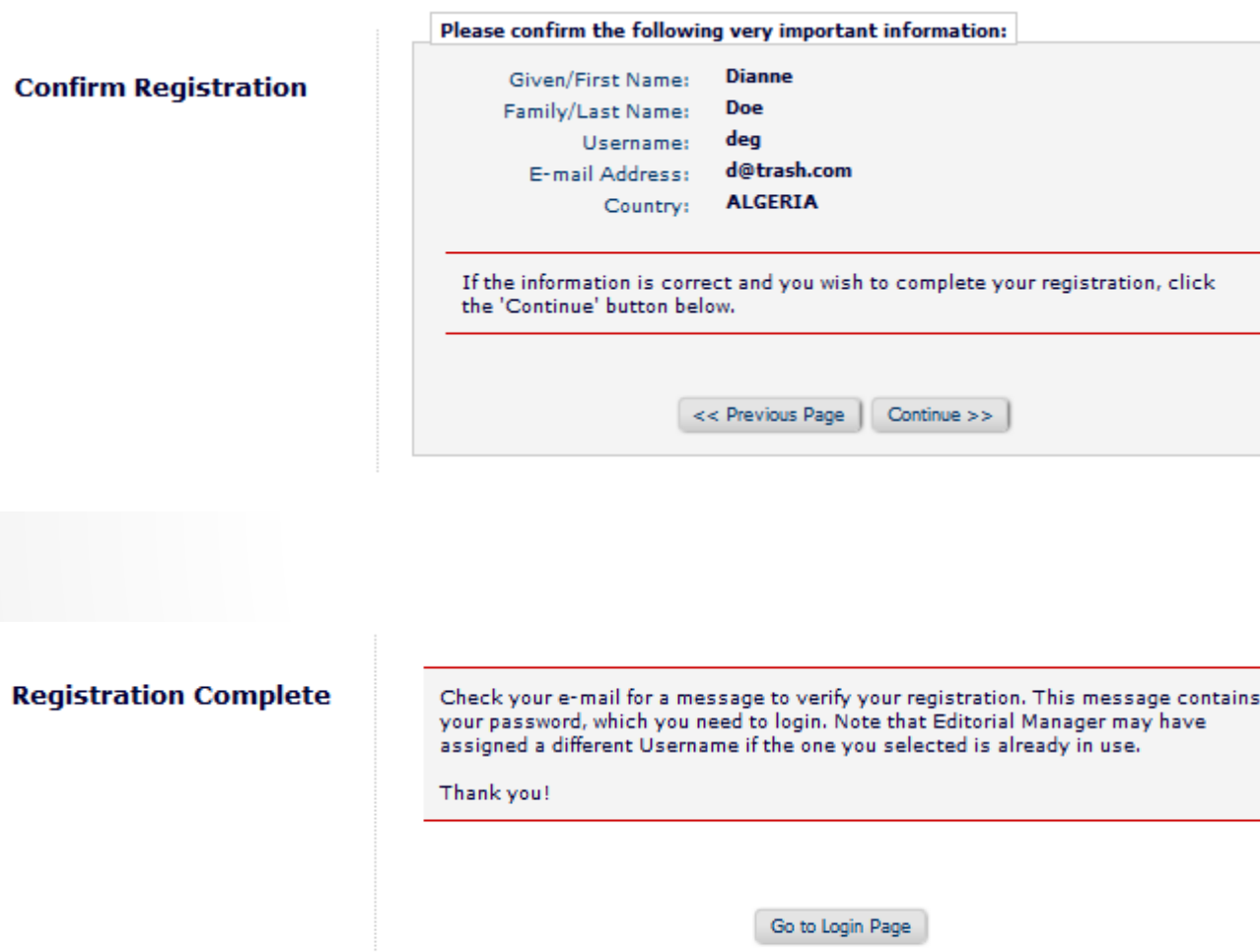

New registrants will be sent an email that contains their new user name and password.

### Proxy Registration

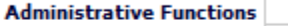

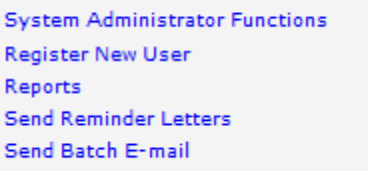

#### **Proxy Register New User**

You may register a new user and send that new user a custom Welcome letter, or choose not to send a letter. To begin the Proxy Registration process, please enter the following information:

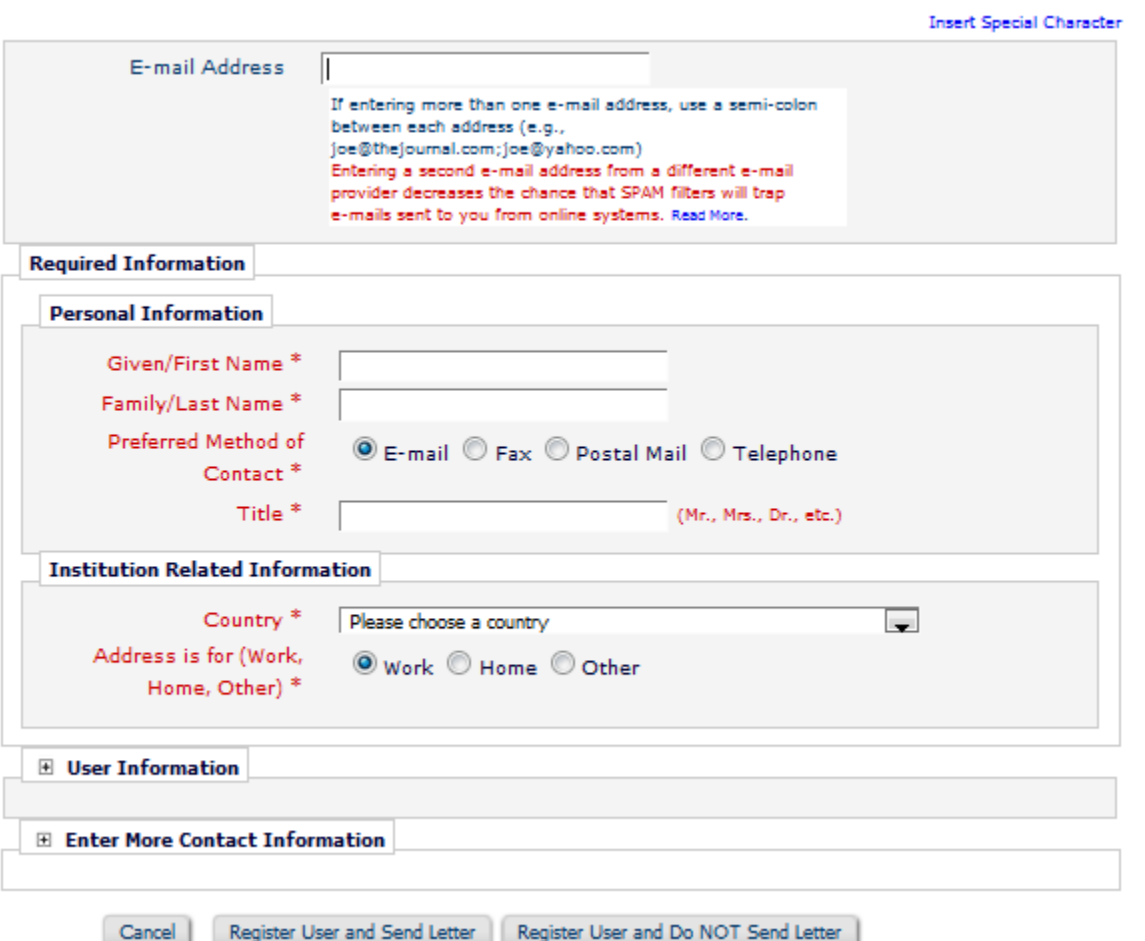

Editors with permission can proxy register users from:

Editor Main Menu Register and invite new reviewer Register and invite new author Search people Results page of search people

# Managing People Records Keeping your data clean!

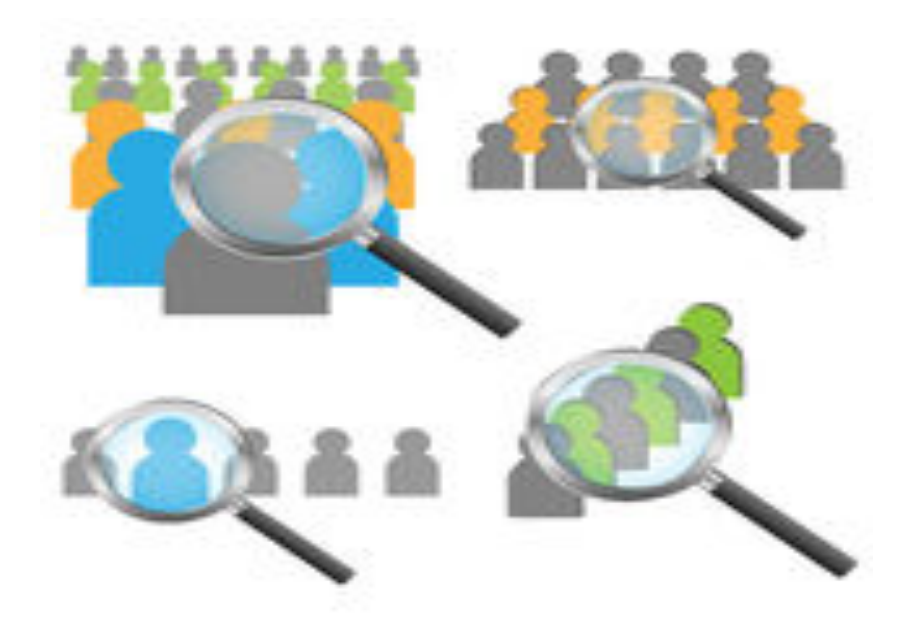

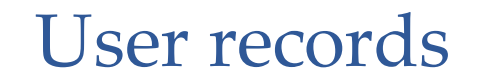

Clicking on a users name opens the complete user record.

### **Search People - Search Results**

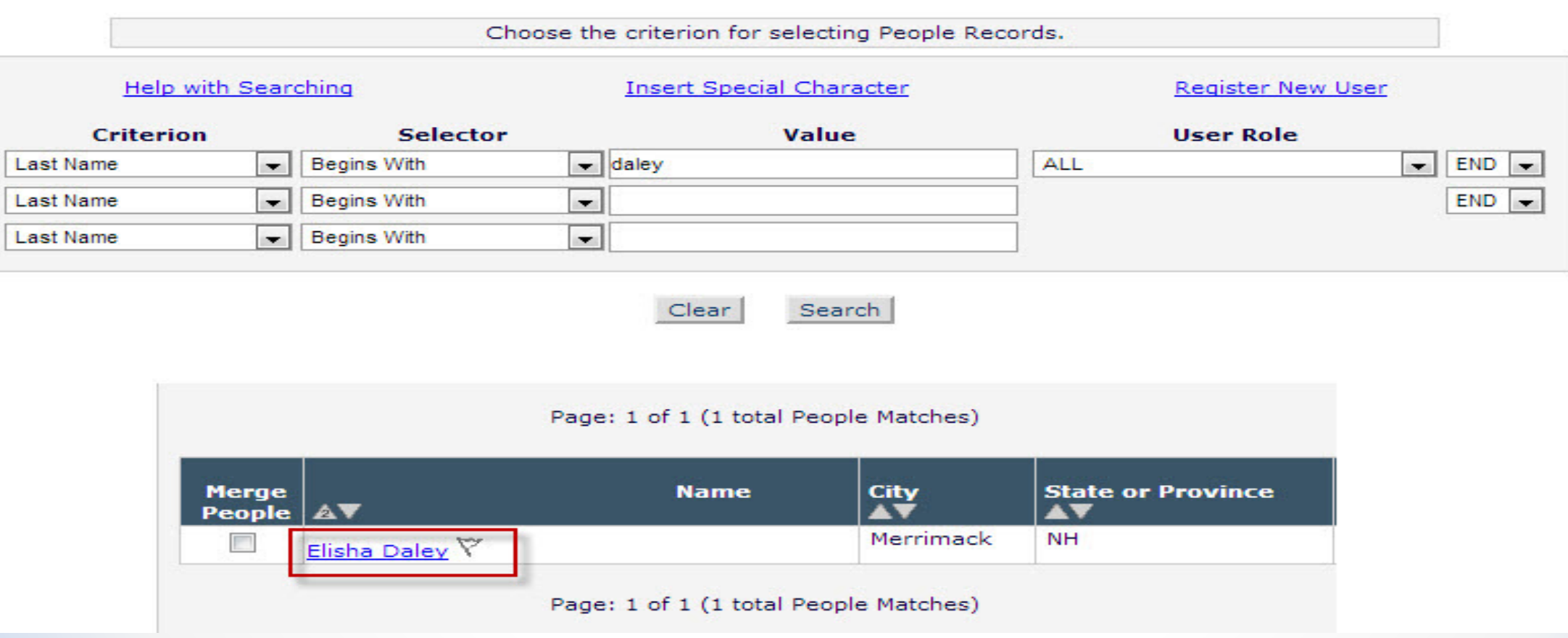

### Inside a user record

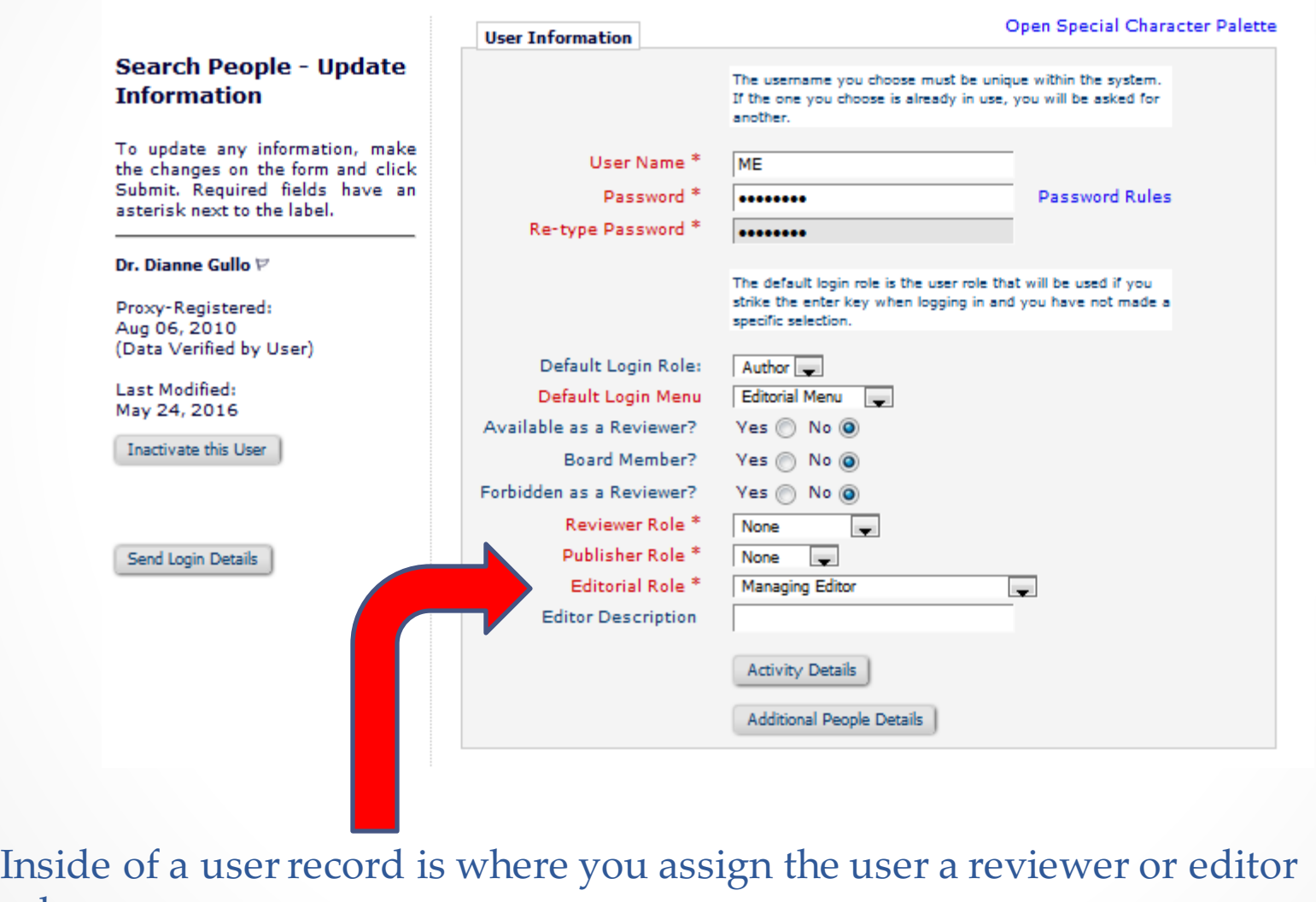

role.

### Users activity details

In addition to historical and statistical information a user record also contains current editor assignments, completed reviews and authored submissions.

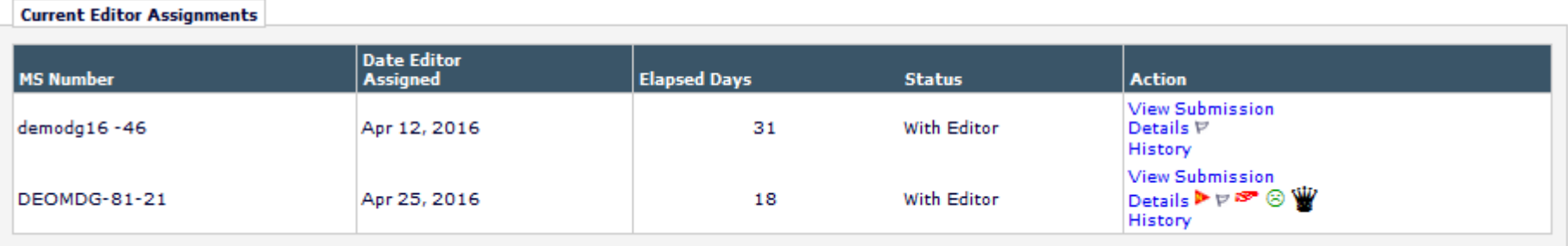

#### **Completed Reviews**

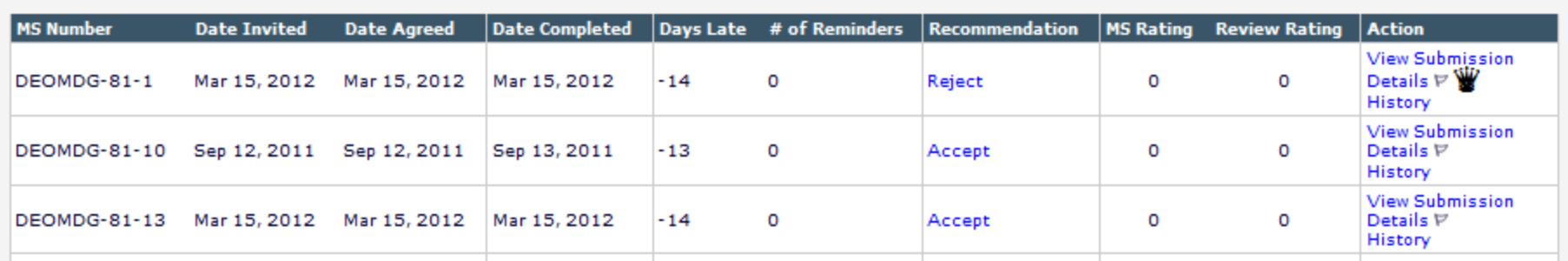

#### **Authored Submissions**

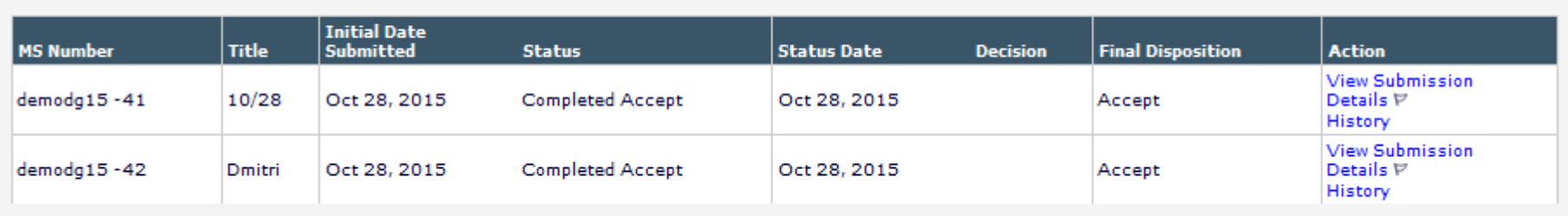

### Merging duplicate user records

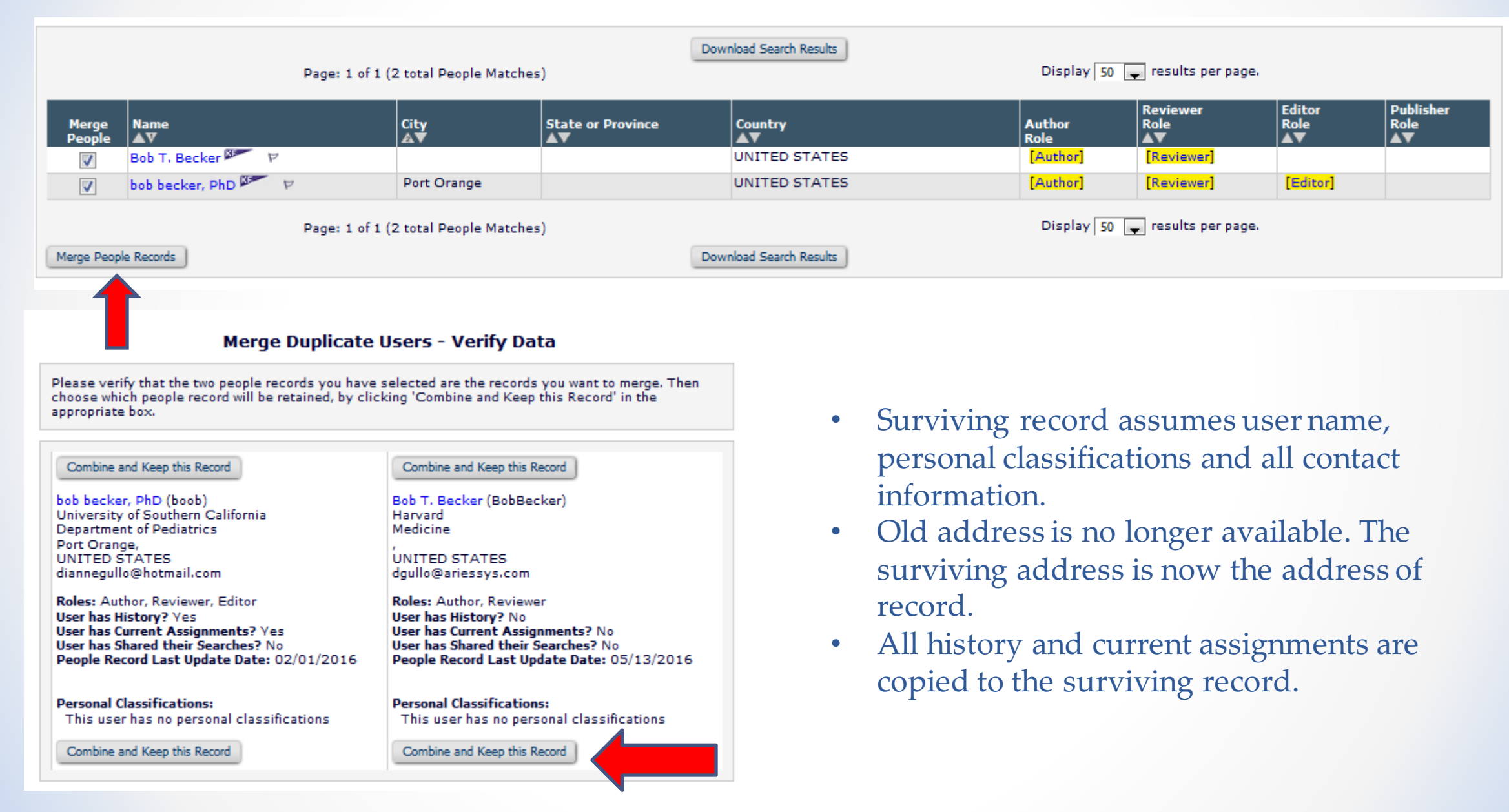

### Inactivating user records

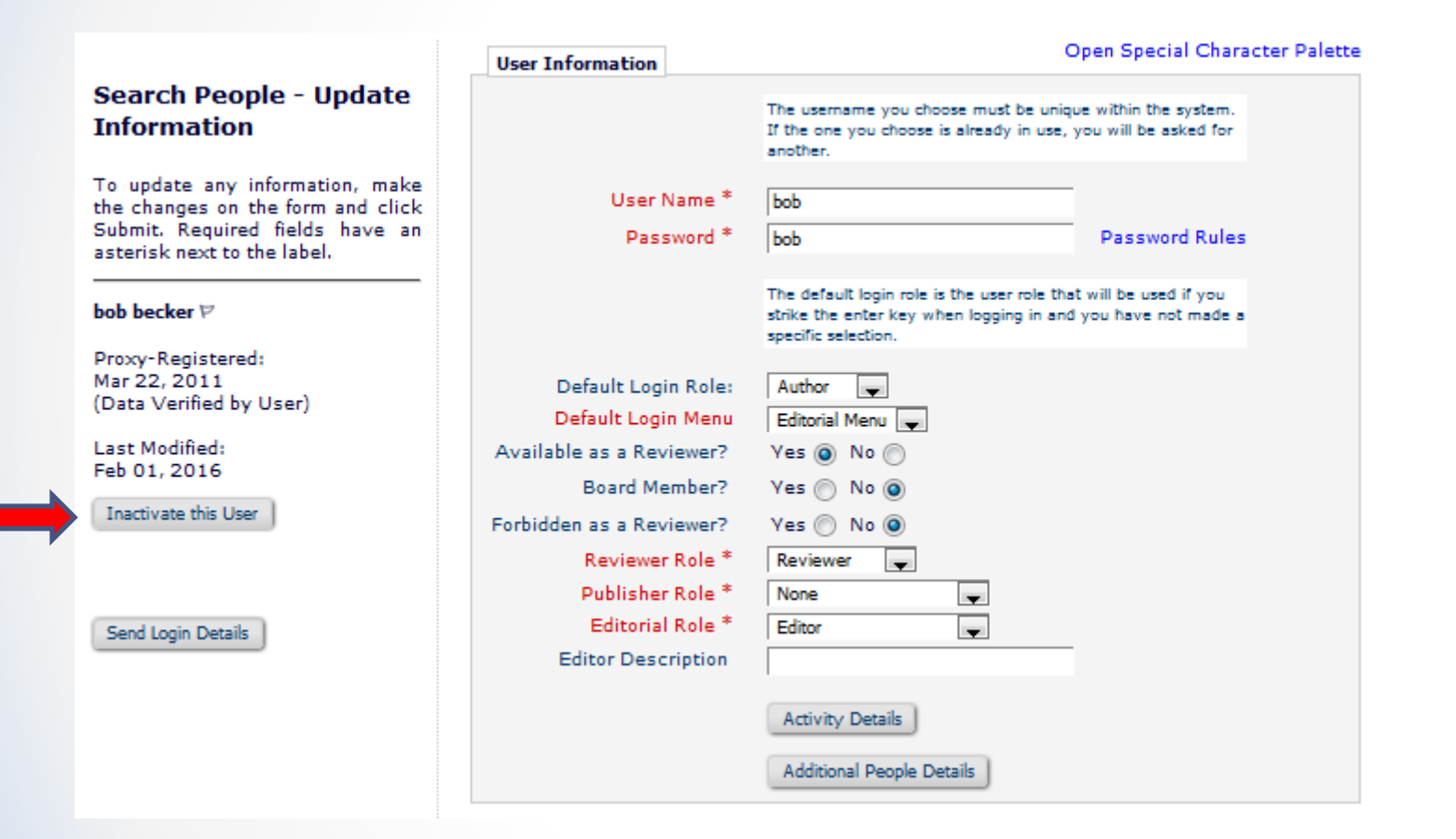

- An inactivated user cannot be reinstated.
- The recorded actions and details of the inactivated user do not get removed from manuscript history or details, from Editor or Reviewer performance statistics or from any table or record that uses historical information.

Configurations!

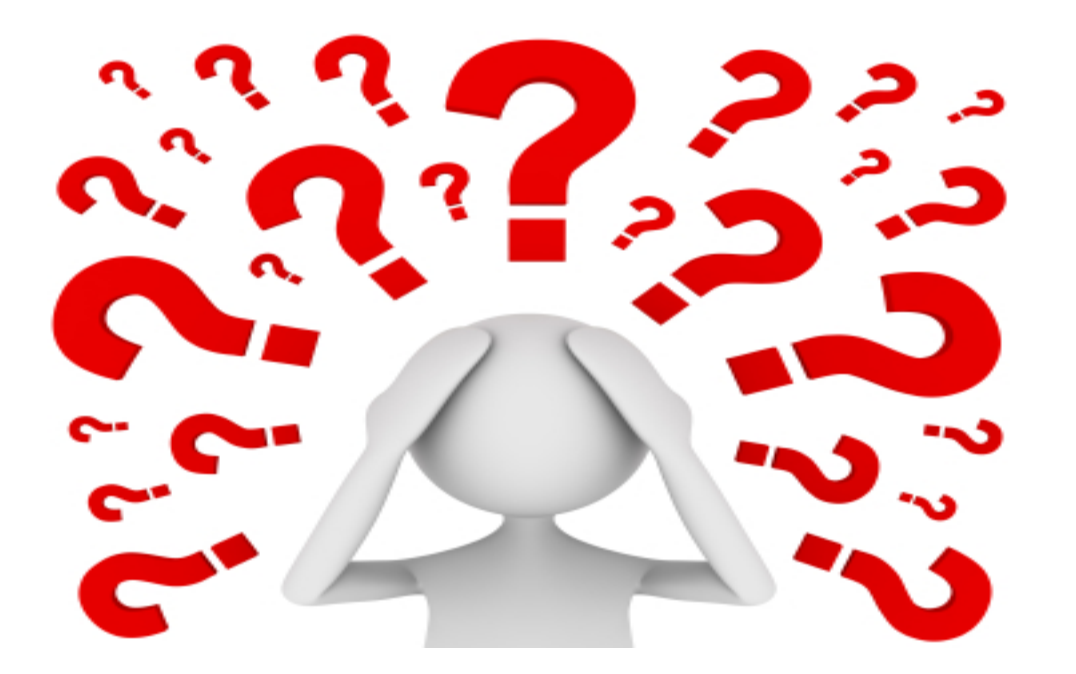

# Questions about the Registration Process or Managing People records?

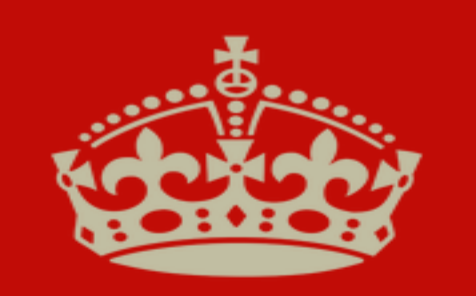

**KEEP** CALM **AND** SUBMIT YOUR PAPER

# Author Main Menu

### Unsolicited Invited

 $\sim$ 

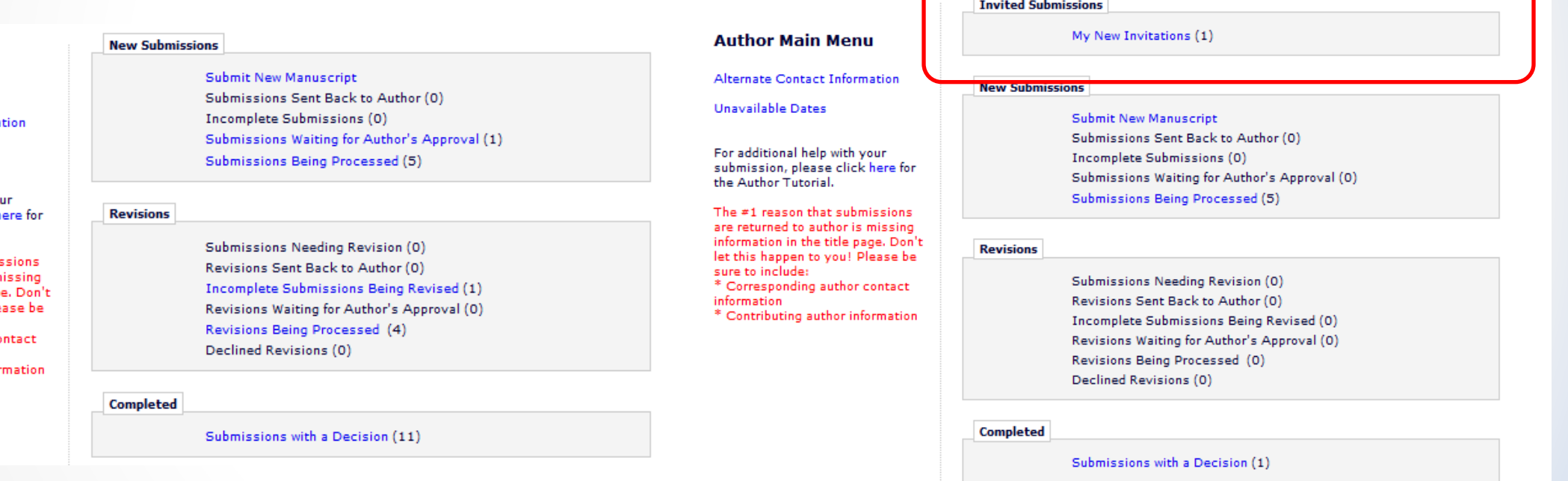

#### **Author Main Menu**

Alternate Contact Informat

**Unavailable Dates** 

For additional help with you submission, please click h the Author Tutorial.

The #1 reason that submis are returned to author is mi information in the title page let this happen to you! Plea sure to include:

\* Corresponding author cor information

\* Contributing author inforr

# Select article type

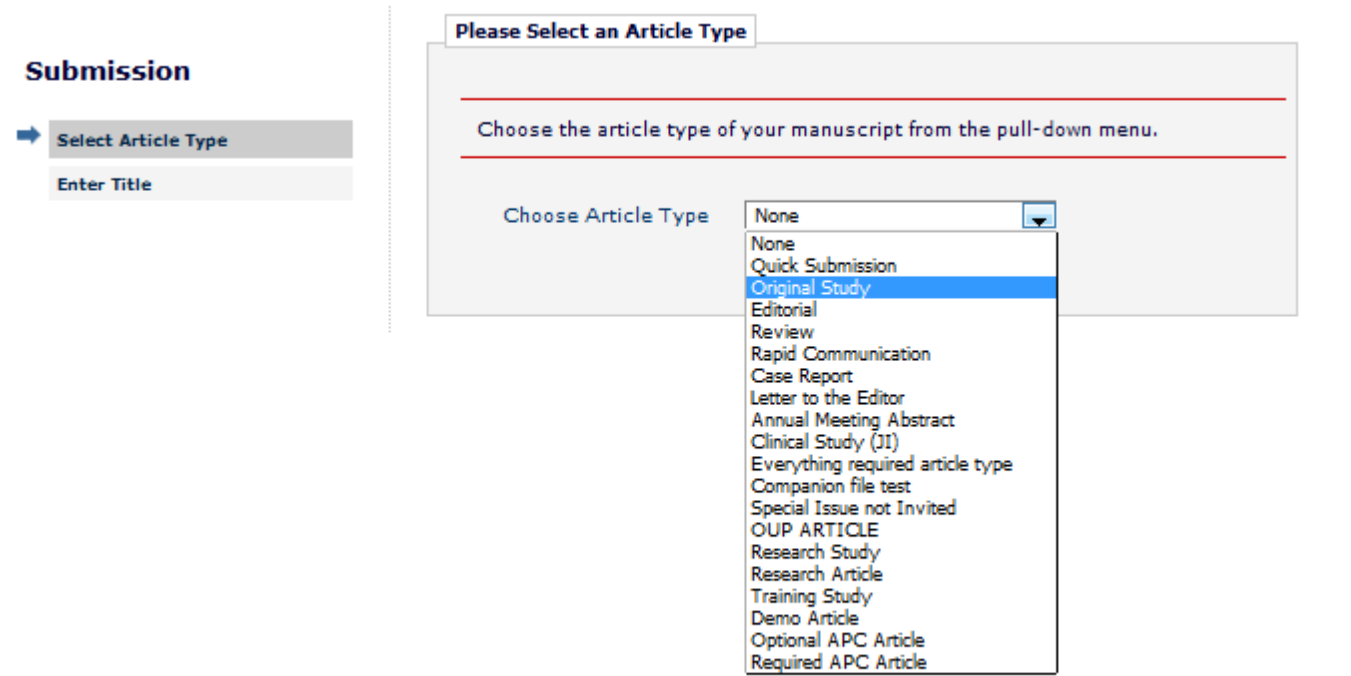

The selection of an article type determines which submission steps will be presented to the author.

### Enter the title of the submission

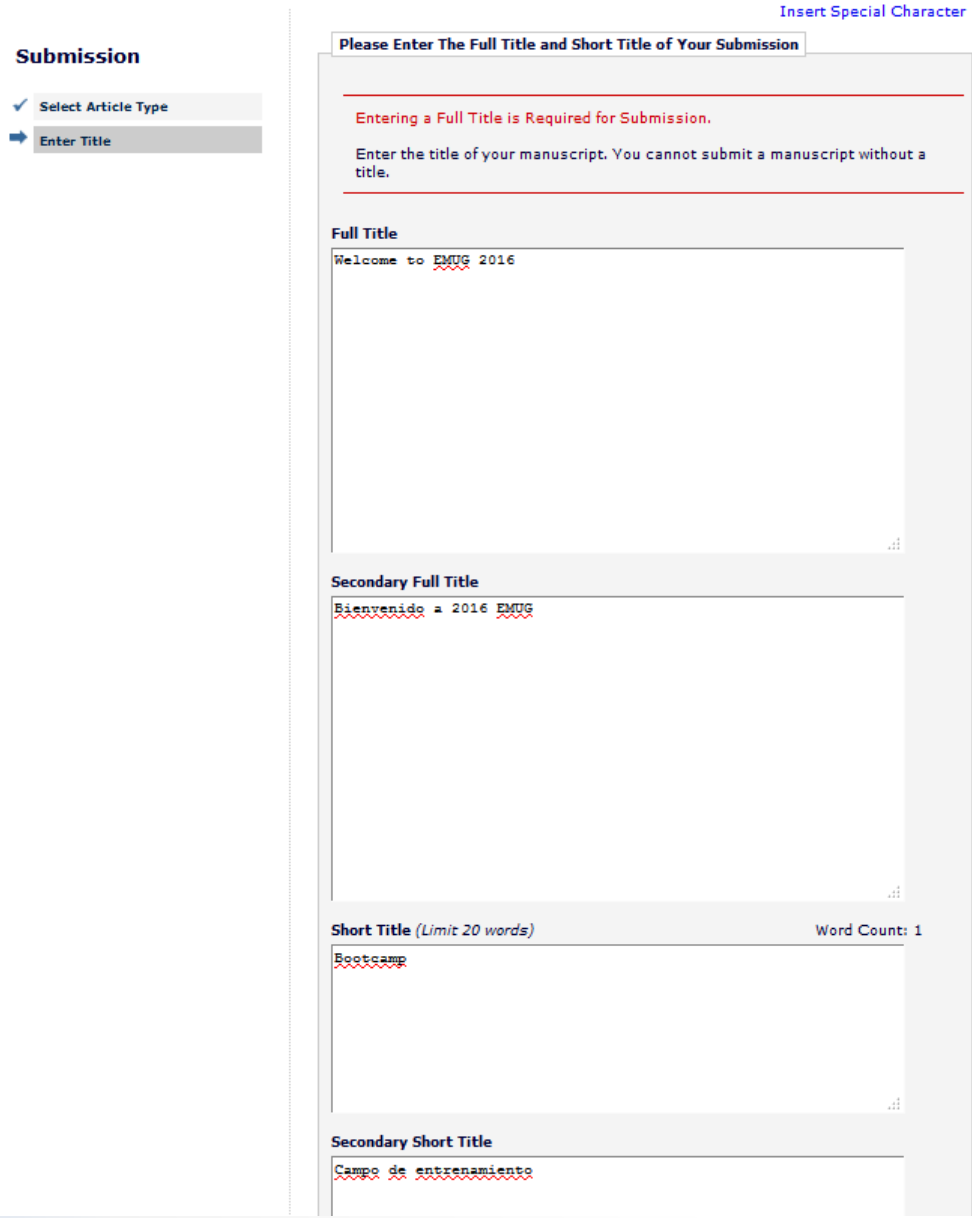

Secondary title fields can be used to enter the submission title in a different language.

# Add/edit/remove author step

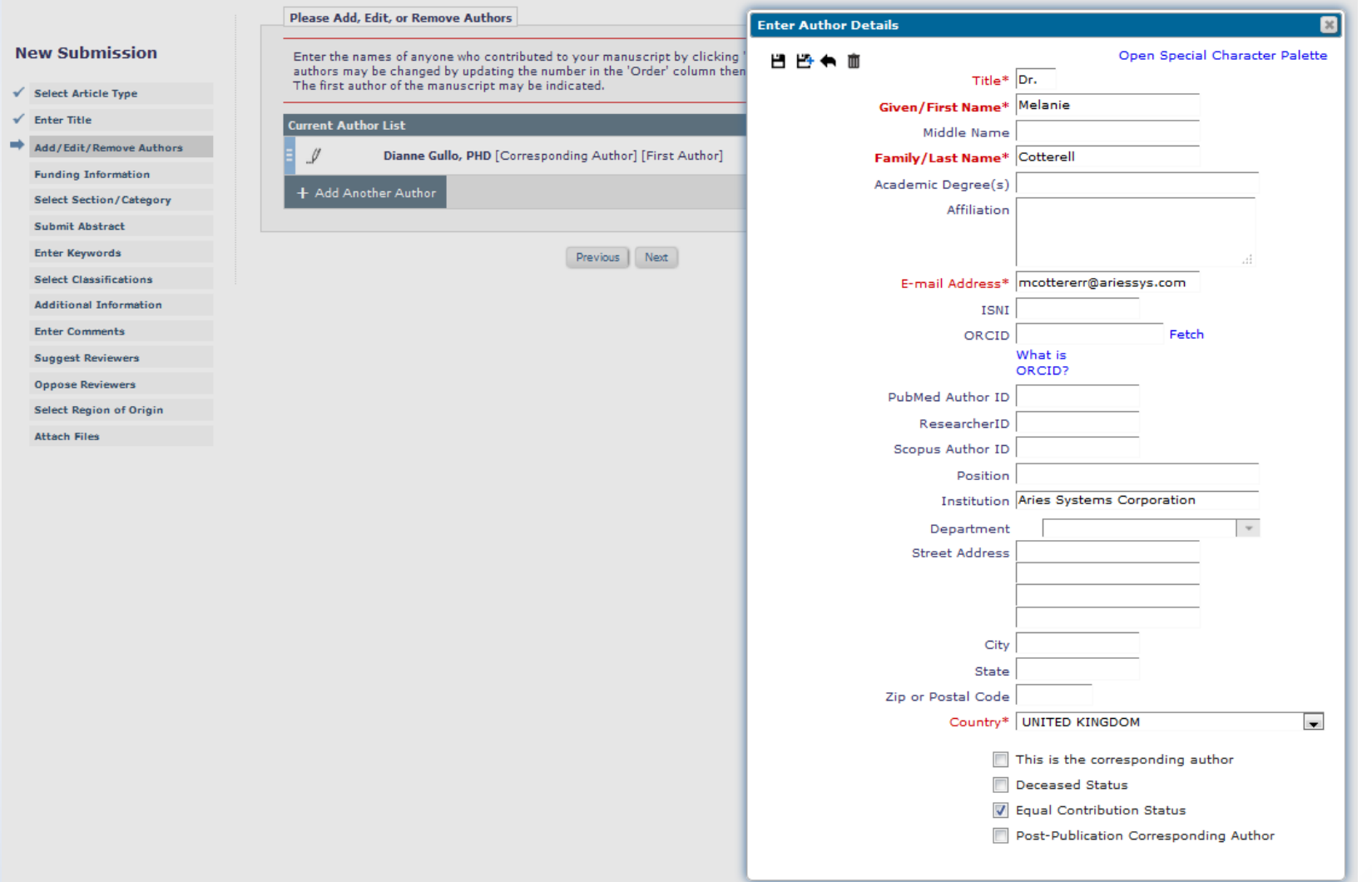

You can configure which contributing author fields will be required or optional.

# Funding

#### **New Submission**

#### WEBDEM-D-16-00010

- Select Article Type
- $\checkmark$  Enter Title

Add/Edit/Remove Authors

- ➡ **Funding Information** 
	- **Select Section/Category**
- **Submit Abstract**
- **Enter Keywords Select Classifications**
- **Additional Information** 
	- **Enter Comments**

**Suggest Reviewers** 

**Oppose Reviewers** 

Select Region of Origin

✓ **Attach Files** 

**Enter Funding Source Details** 

### Funding Information is Required for Submission.

**Funding Information** 

Please enter the funder name, grant number and the grant recipient. Authors listed in the dropdown menu were added during the Add/Edit/Remove Authors submission step. Click the '+' icon to add another funder. When you are finished, click the 'Next' button.

#### Funding Information is not available. + Add a Funding Source **Current Funding Sources List** There are currently no Funding Sources in the list Add a Funding Source Previous Next **Enter Funding Source Details**  $\infty$ Open Special Character Palette 胃時血 Find a Funder: ame Award Number: American Cancer Society (US) American Heart Association (US) **Grant Recipient:** American Institute for Cancer Research (US) American Orthopaedic Foot and Ankle Society (US) American Psychiatric Publishing (US) Belgian American Educational Foundation (BE)  $\mathbf{R}$ American Academy of Dermatology (US)

American Councils (US)

American Hotel and Lodging Educational Foundation (US)

American Psychological Foundation (US)

Open Special Character Palette ۳ ت Find a Funder: American Cancer Society (US) Award Number: Grant Recipient:  $\blacksquare$ Dianne Gullo, PHD **Melanie Cotterell** Not applicable

Entering the first few characters of the funding source will populate the pulldown list of funders.

You can also select which author is the grant recipient.

# Sections/categories

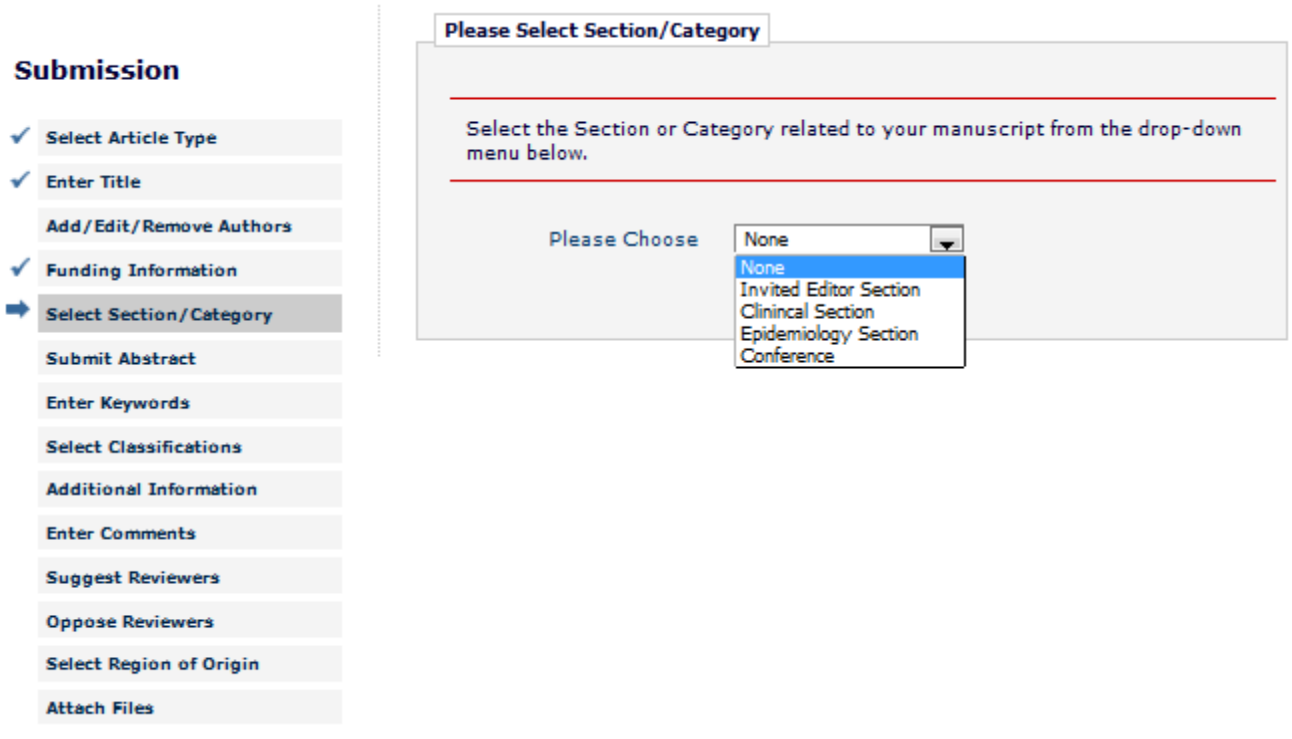

### Submit abstract

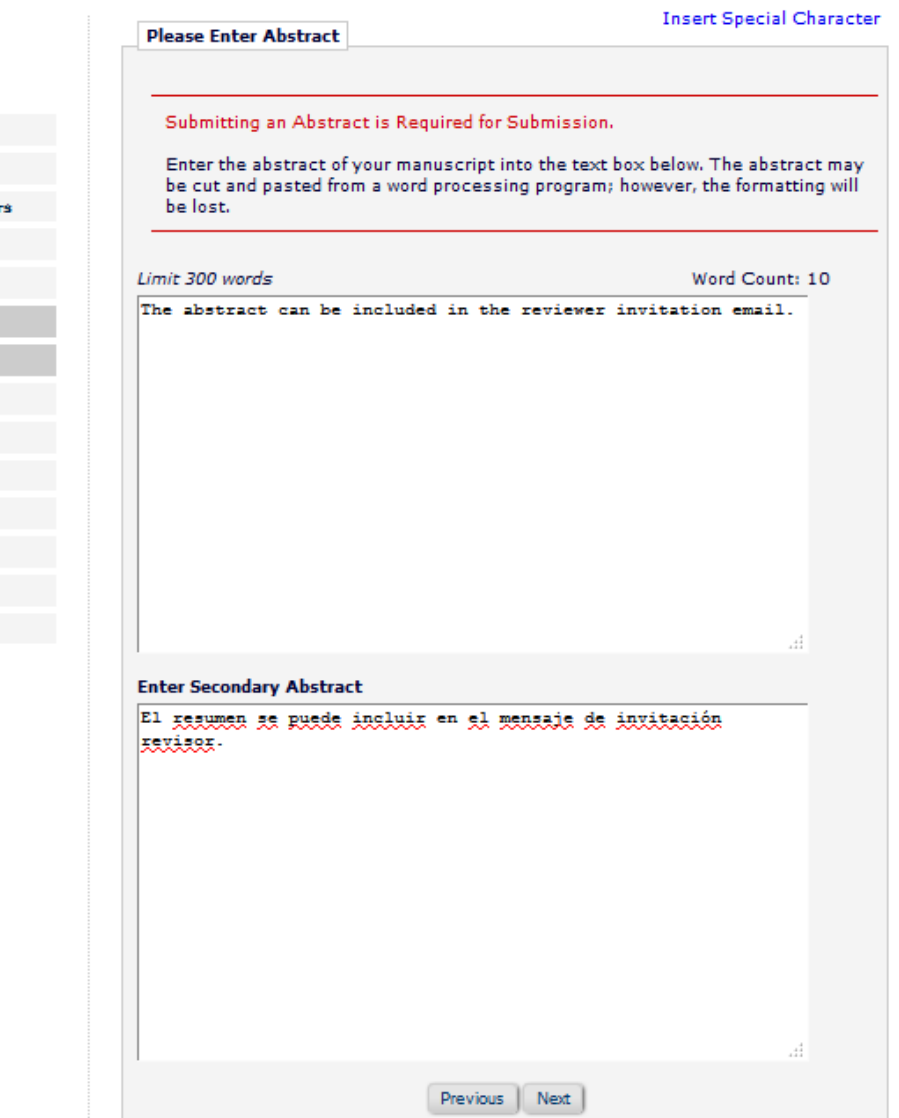

You limit the number of words or characters of the abstract.

The abstract can be included in the Reviewer invitation letter by using the **%**ABSTRACT**%** merge field.

#### **Submission**

- Select Article Type
- $\checkmark$  Enter Title
- Add/Edit/Remove Author
- ↓ Funding Information
- Select Section/Category
- ⇒ Submit Abstract
	- **Enter Keywords**
	- **Select Classifications**
	- **Additional Information**
	- **Enter Comments**
	- **Suggest Reviewers**
	- **Oppose Reviewers**
	- **Select Region of Origin**
	- **Attach Files**

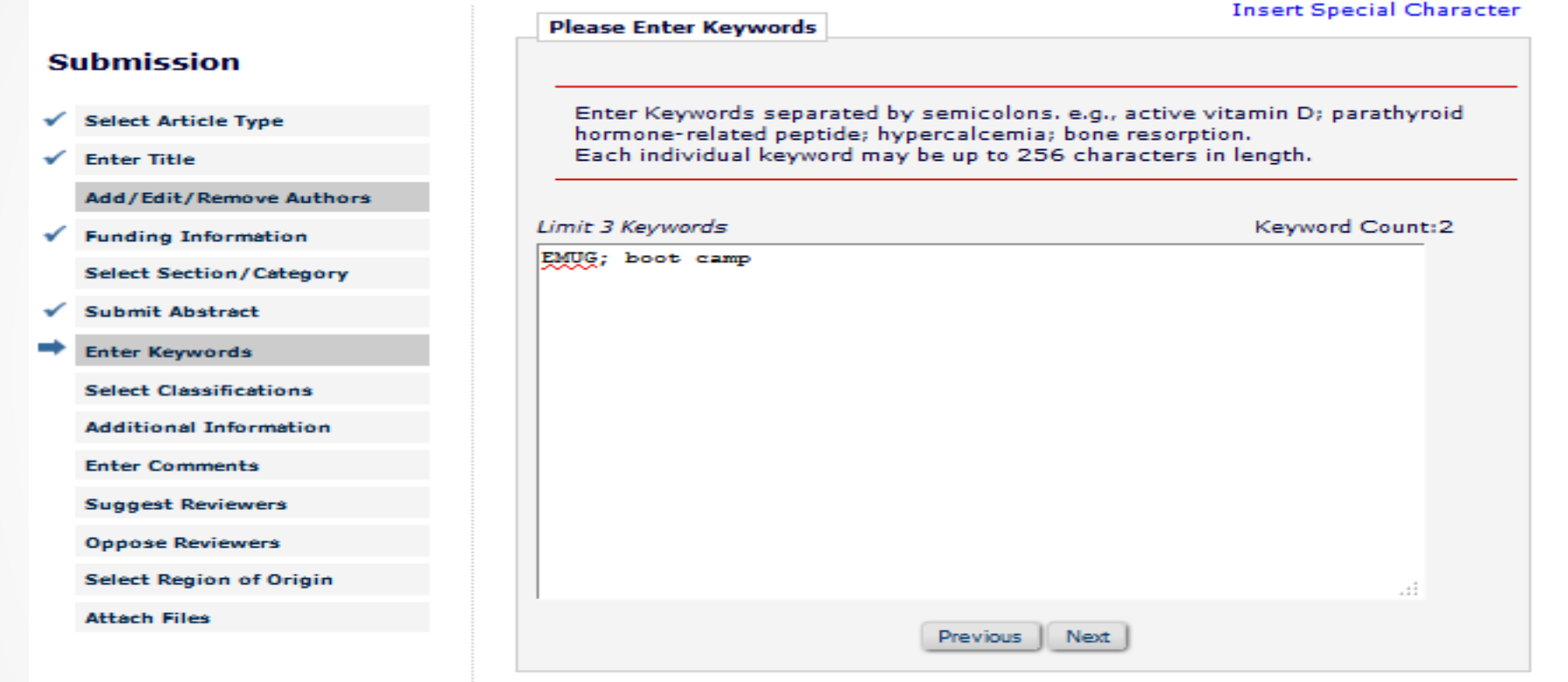

You can allow authors to manually enter keywords associated with the content area of their submission.

#### **Select Submission Classifications**

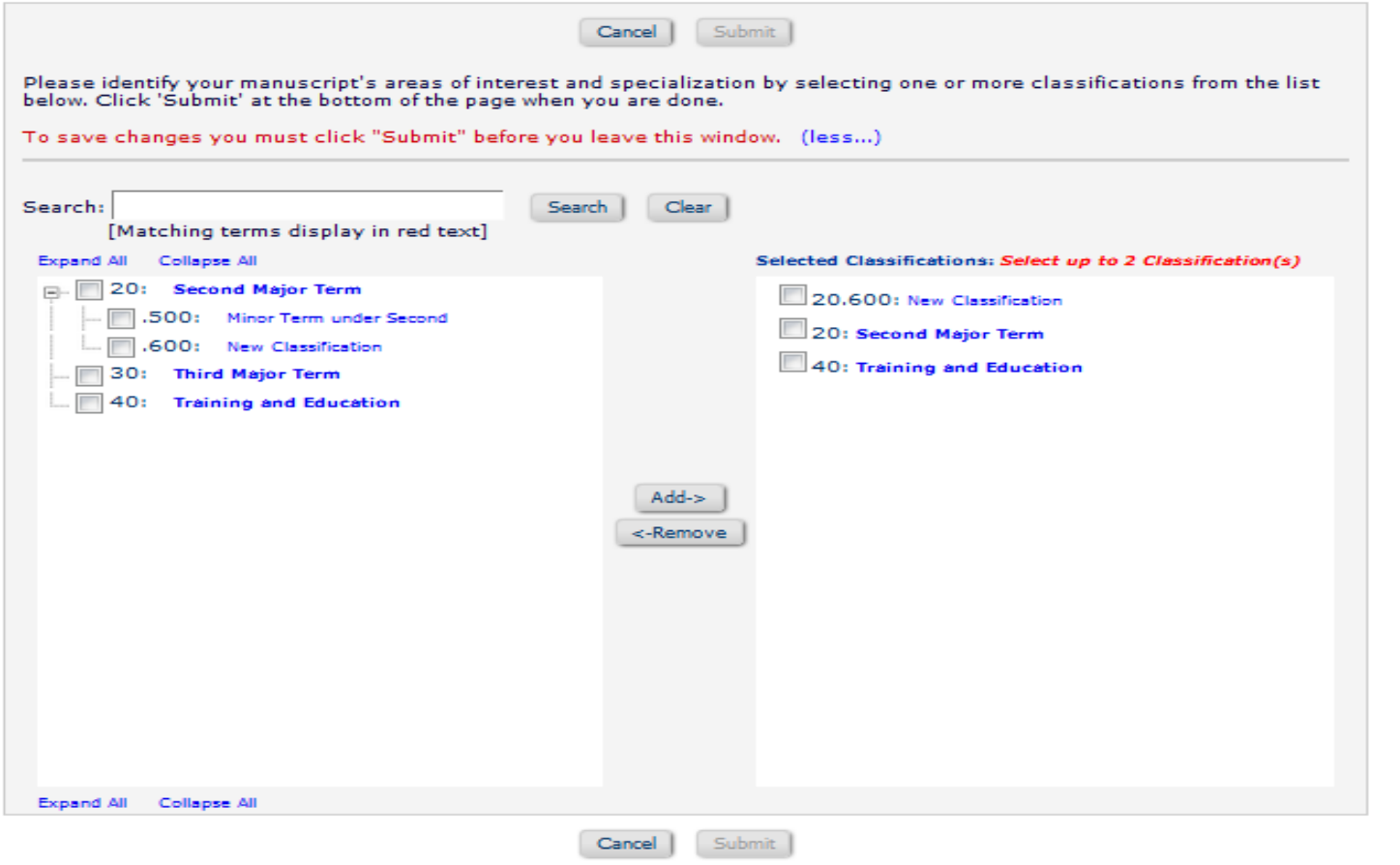

If you require the selection of classifications during registration and also require the author to select classifications during submission process EM can provide a list of potential reviewers by matching Reviewers areas of expertise with the content area of a manuscript.

### Additional Information

#### **New Submission**

- Select Article Type
- $\checkmark$  Enter Title

Add/Edit/Remove Authors

- ✔ Funding Information **Select Section/Category**
- Submit Abstract  $\checkmark$
- Enter Keywords
- **Select Classifications**
- Additional Information

**Enter Comments** 

**Suggest Reviewers** 

**Oppose Reviewers** 

**Select Region of Origin** 

**Attach Files** 

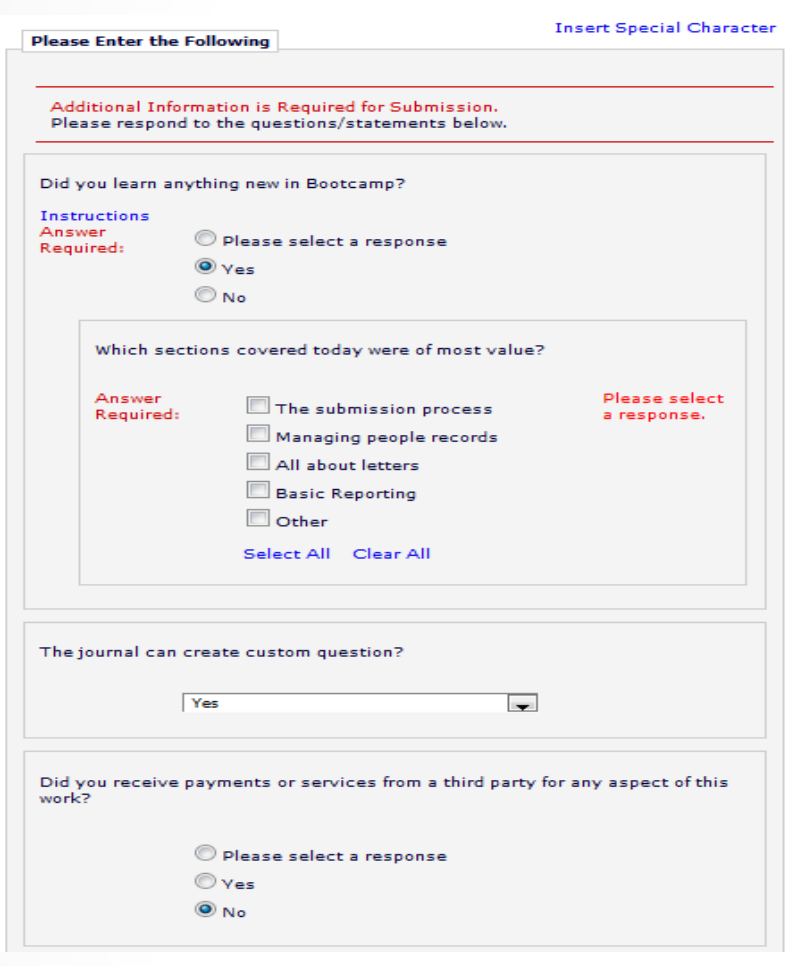

Questionnaires are article type specific.

Follow-on questions can be used to collect additional information.

Questions can be required or optional.

### Comment Box

**Please Enter Comments** 

#### **Insert Special Character**

#### **Submission**

- Select Article Type
- $\checkmark$  Enter Title

Add/Edit/Remove Authors

- Funding Information
- ✔ Select Section/Category
- ✔ Submit Abstract

**Enter Keywords** 

**Select Classifications** 

**Additional Information** 

⇒ **Enter Comments** 

**Suggest Reviewers** 

**Oppose Reviewers** 

**Select Region of Origin** 

**Attach Files** 

If required, the following text is added and is editable: Comments are required for Submission. Enter any comments you would like to send to the editorial office. These comments do not appear in your manuscript.

The comment box can be used to enter anything the author feels the publication should know.

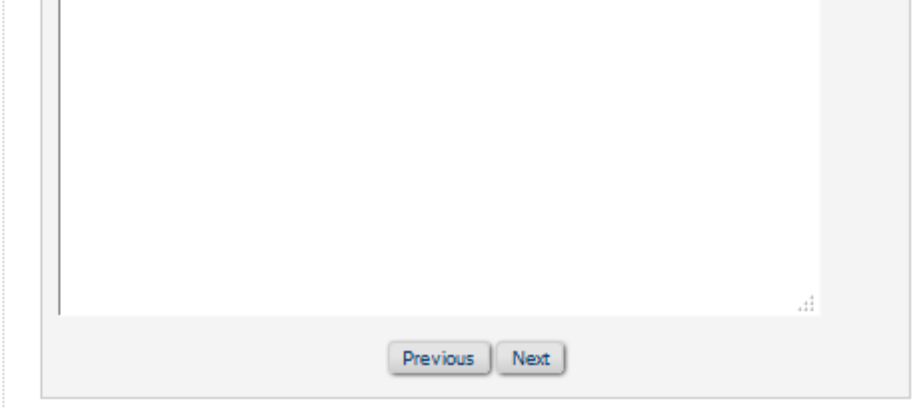

# Suggest / Oppose Reviewers

### Suggest reviewers **Oppose reviewers**

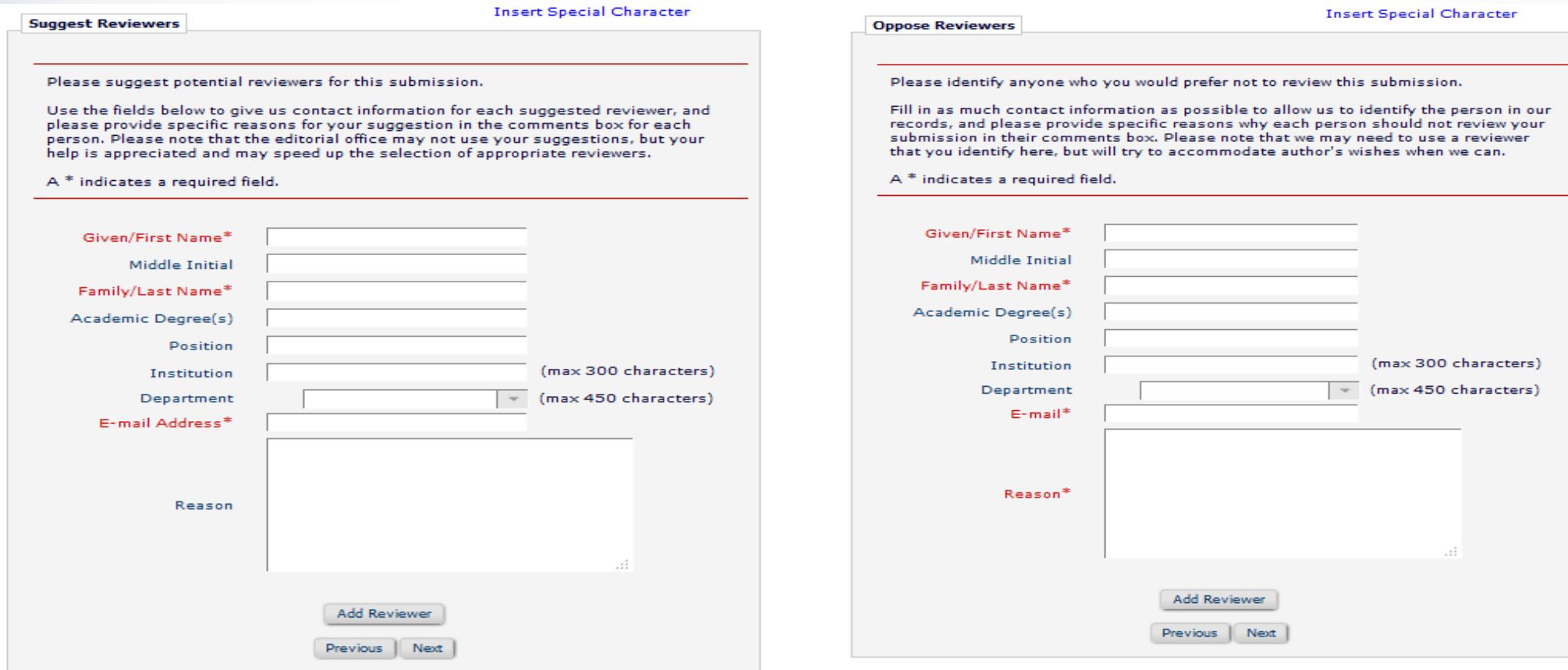

You can determine which fields are required or optional for both the suggest and oppose reviewers submission step.

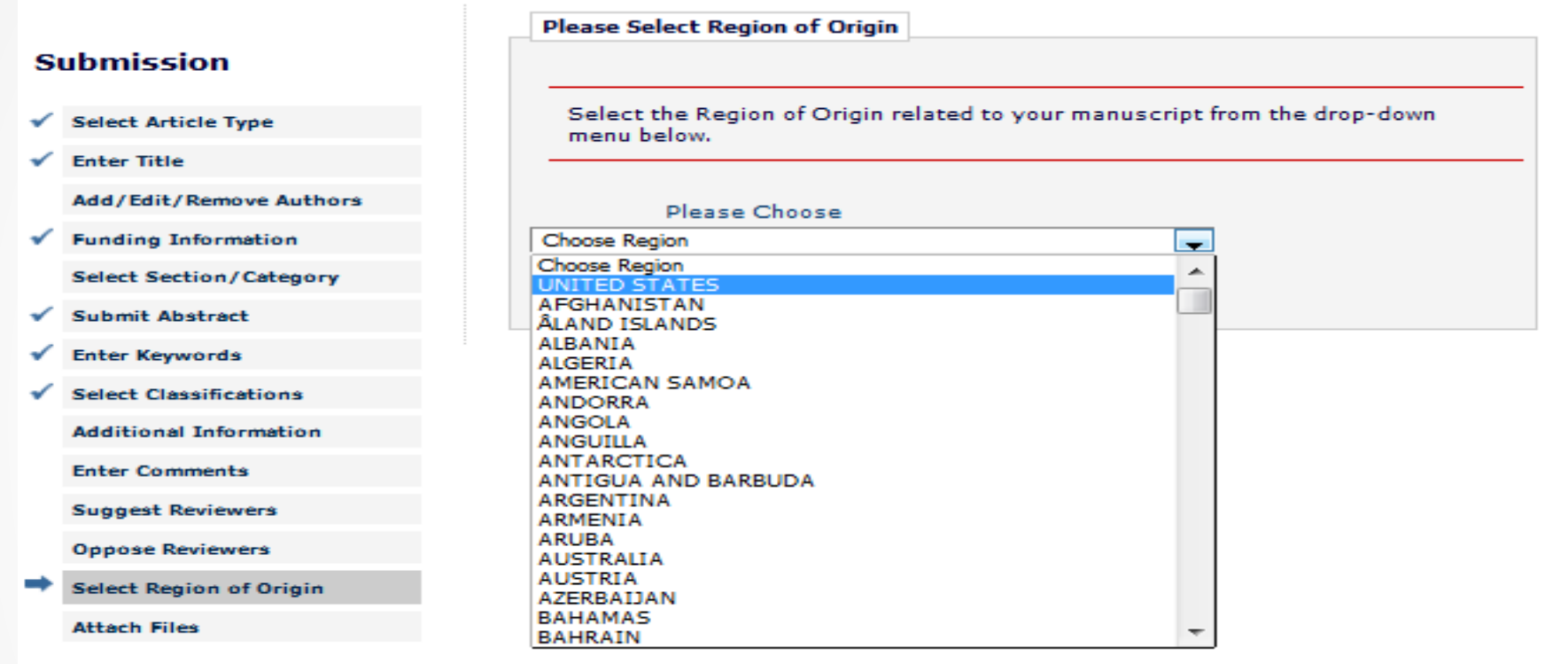

# Select region of origin

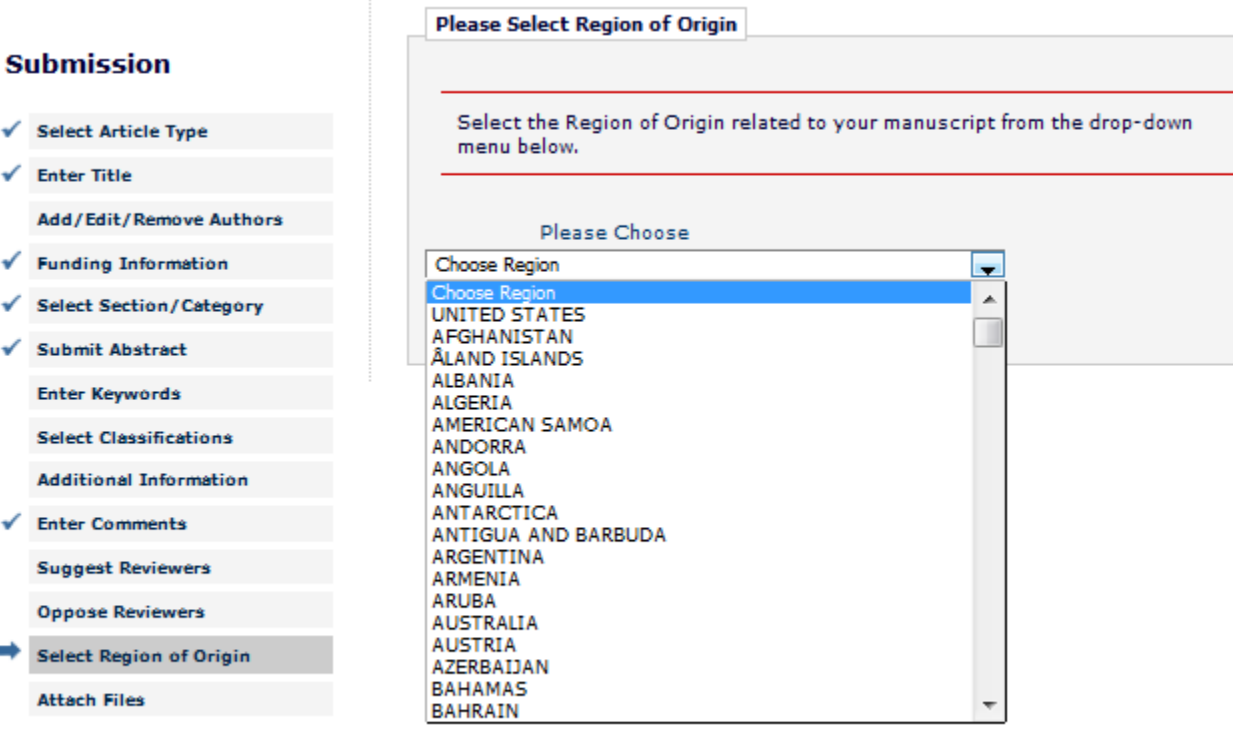

This is the ISO (International Organization for Standardization) official list of countries.

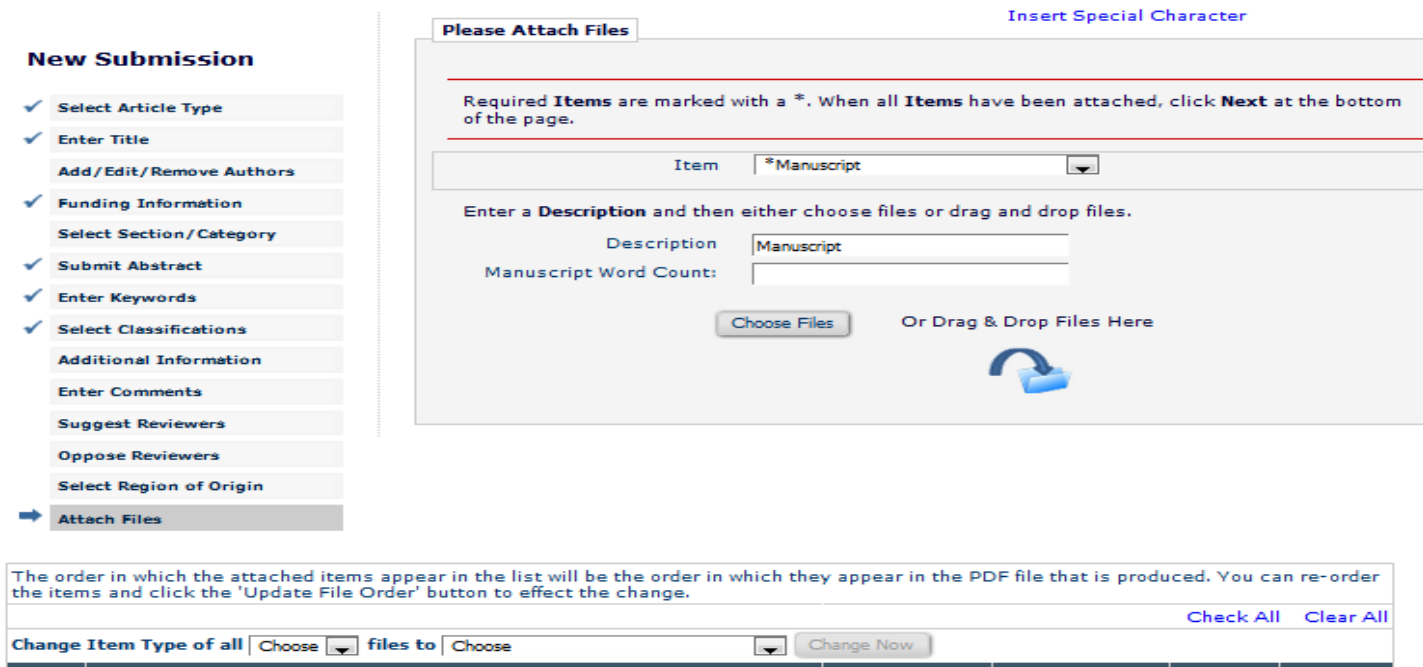

Last<br>Modified **File Name Iter Description Actions** elect Size 22.0 May 19, **Edit Data** \*Manuscript  $\overline{\phantom{a}}$ Manuscript manuscript.doc  $\Box$ KB. 2016 Download Update File Order Remove Check All Clear All Authors can upload a variety of file types: for example

- Zip file
- URL / URI to external resource
- Supplemental files
	- Audio / video / wave

Required and optional submission items are configured in Policy Manager.

Previous Next

**Summary Following Attach Files** 

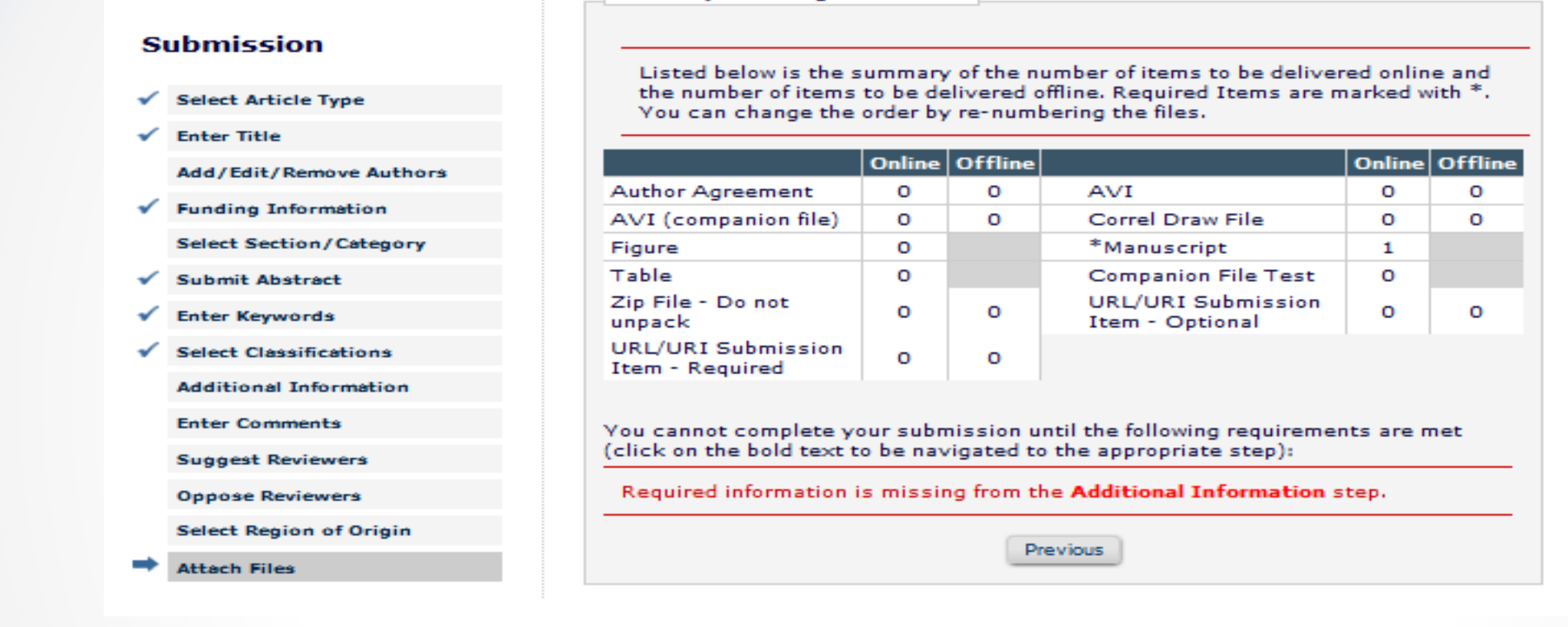

EM verifies that all required submission steps and submission items have been included before allowing the author to complete their submission.

EM builds two pdf's: an author/editor and a reviewer pdf.

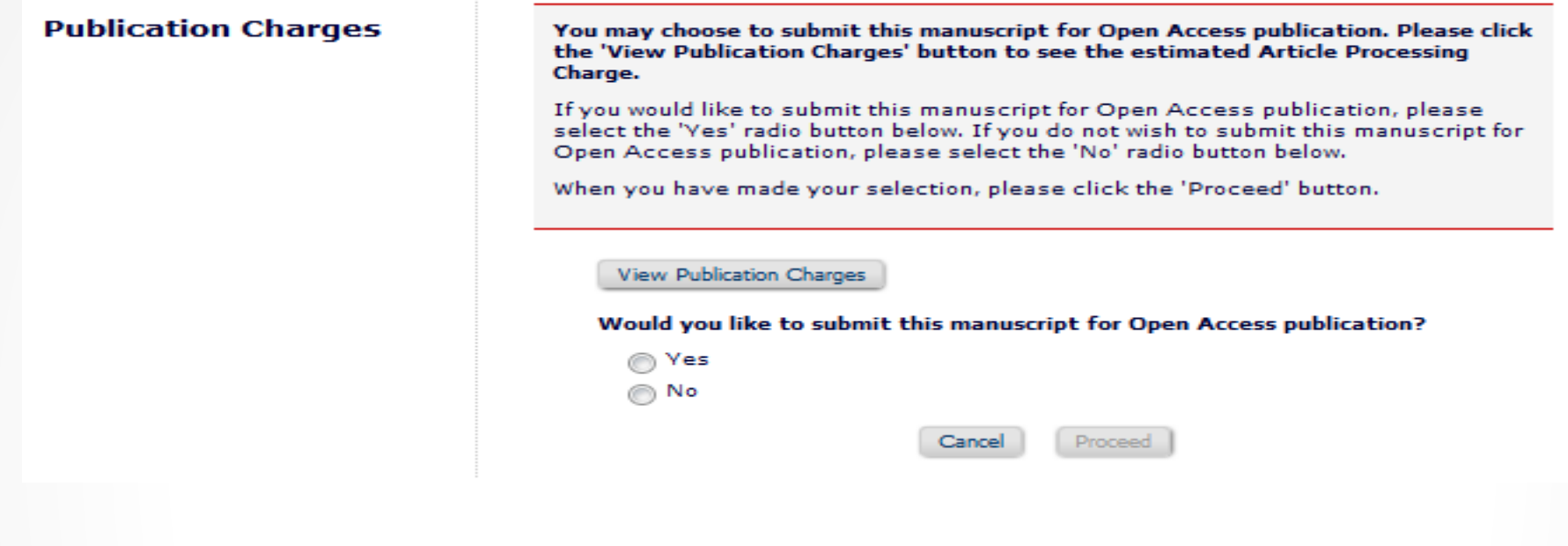

- Aries has partnered with RightsLink for the collection of open access article processing charges (APC).
- APC's can be configured by article type.
- APC's can be required or optional

# I accept checkbox

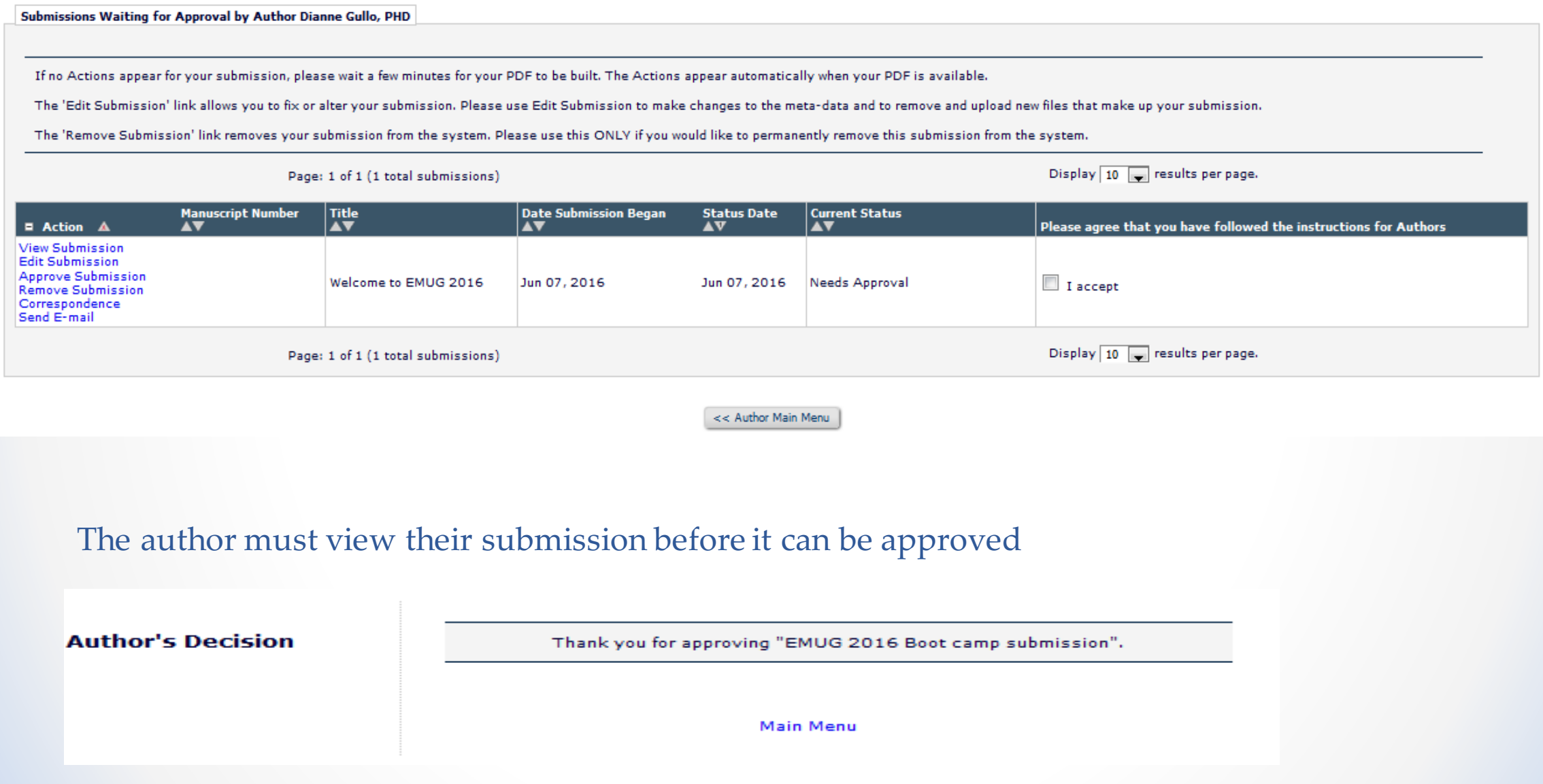

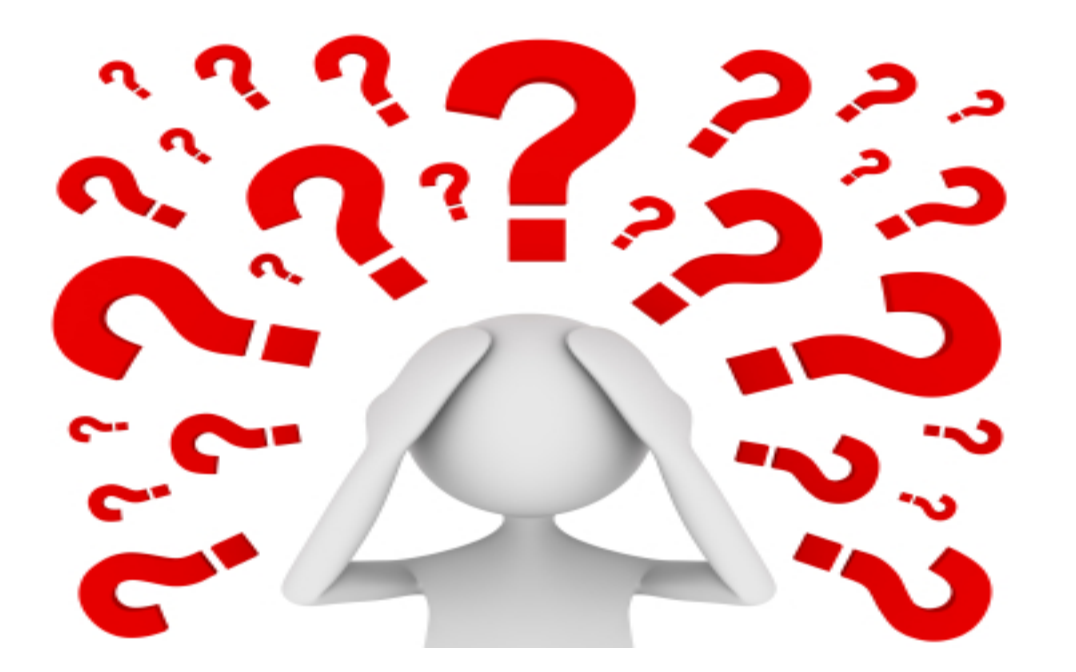

Questions about the author submission process or corresponding configurations?

### **What happens once the author submits the paper to the publication?**

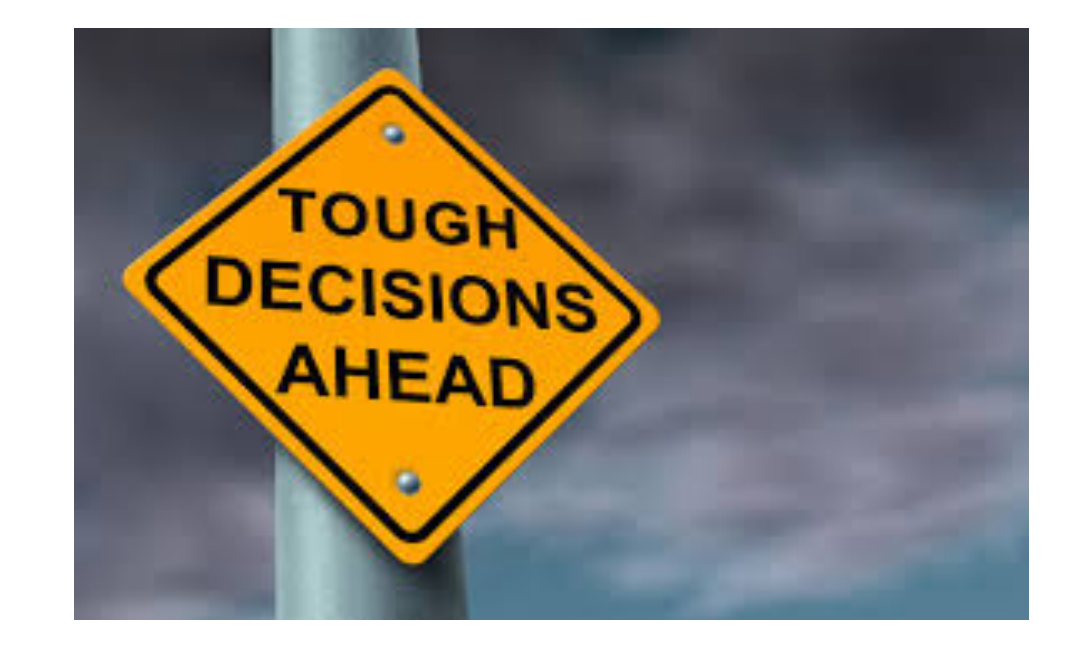

### To peer review or not to peer review that is the question!

### Technical check and Send back to author

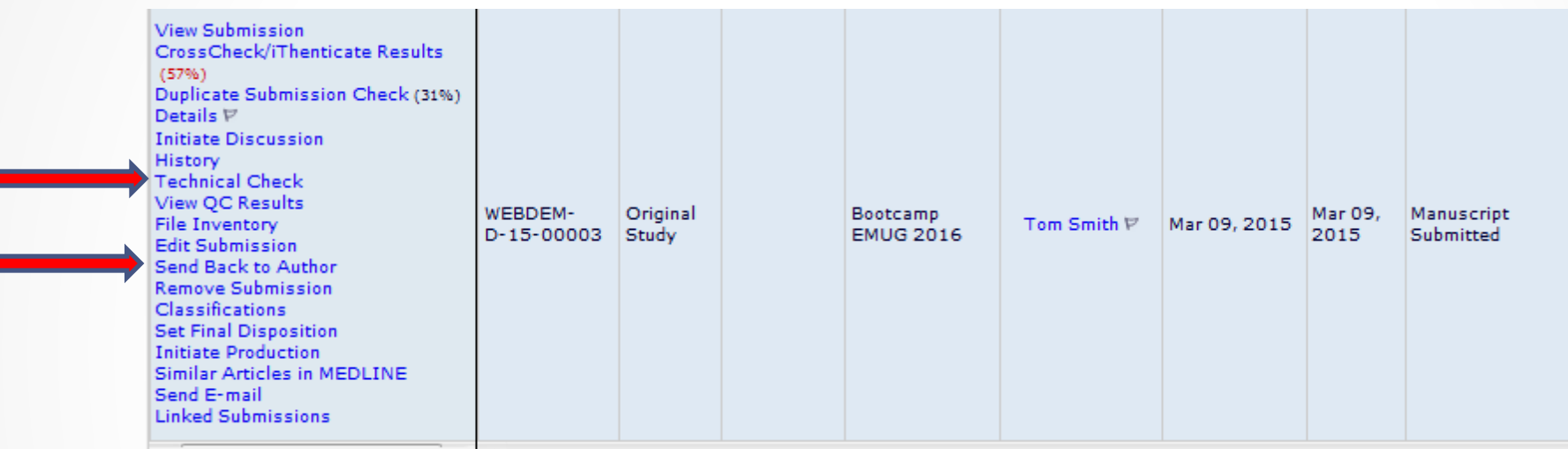

Return to author sends the submission back to the author with a letter, however the number of times and reasons for the return are not tracked.

### Technical check

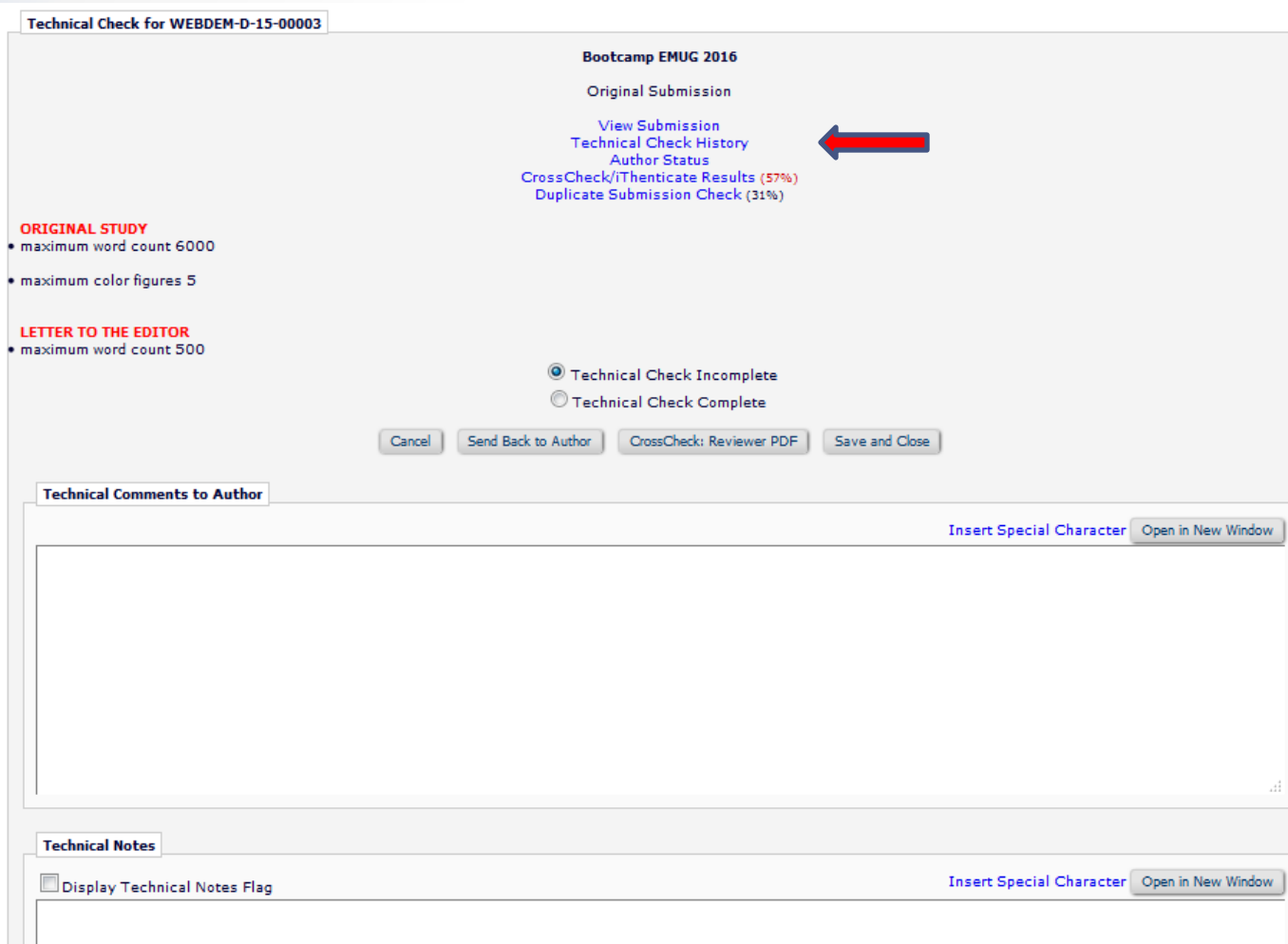

- Technical check is an opportunity to triage a submission and return it to the author prior to beginning the peer review process.
- Technical check tracks the number of times and reasons a submissions has been sent back to the author.
- %TECHNICAL\_COMMENTS\_TO\_AUTHOR% merge field can be used in the technical check fail letter.
- Once a submission passes technical check it can be assigned to an Editor.

# Assign editor

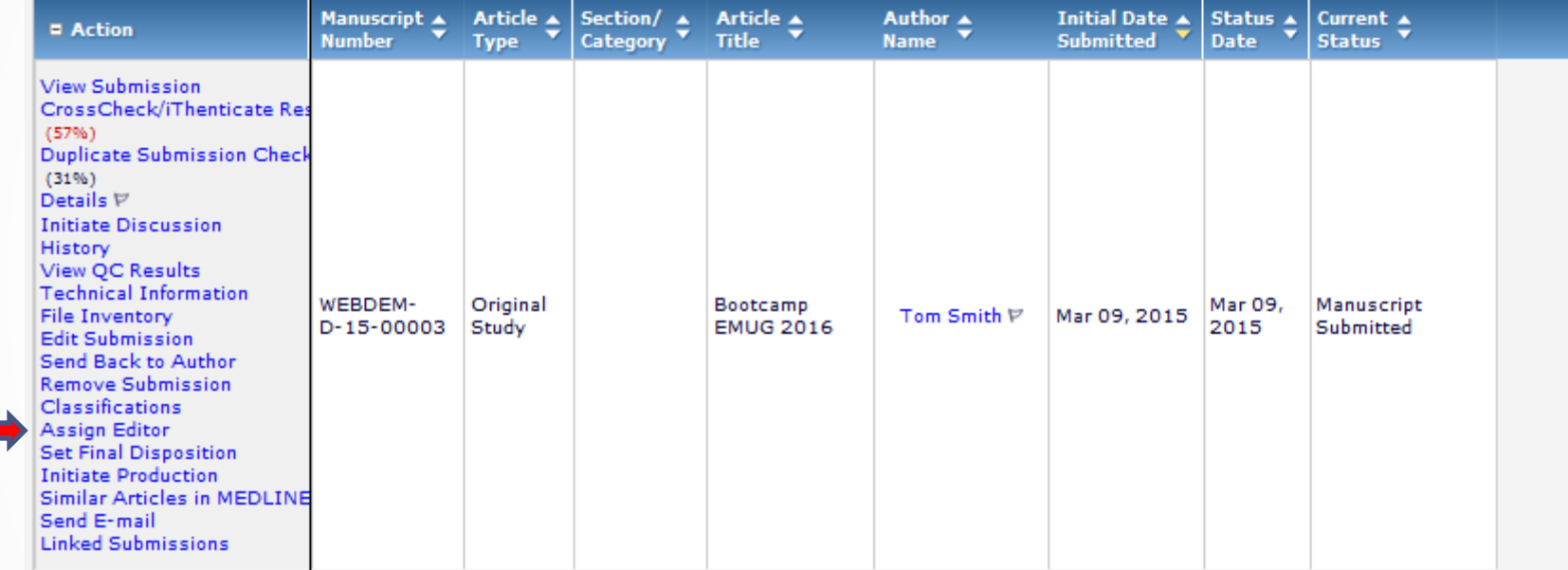

**Let's Do it!**

## Assign editor

 $\mathbf{r}$ 

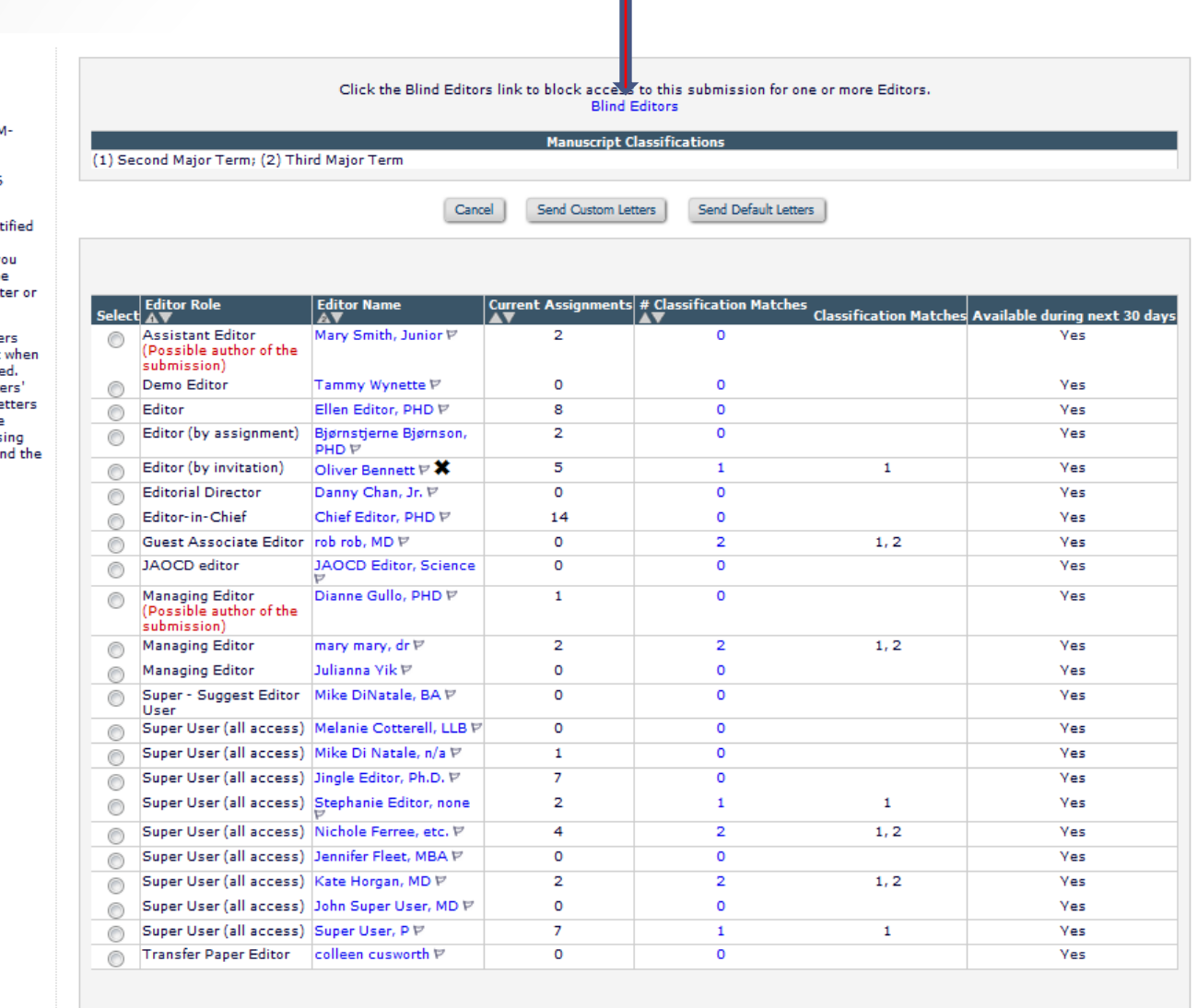

• Blinding an Editor from a submission prevents that Editor from having any access to the submission.

#### **Assign Editor**

Manuscript Number: WEBDEM D-15-00003

#### Title: Bootcamp EMUG 2016

The following have been ident as candidates to edit this submission. Select the one y want and send them either the default editor assignment lett a customized letter.

One or more notification lette may be configured to be sent an editor is assigned or invite Choosing 'Send Custom Lette allows you to choose which le are sent and customize those letters as appropriate. Choos 'Send Default Letters' will ser default letters as configured, bypassing the selection and customization process.

Send Custom Letters

Cancel

Send Default Letters

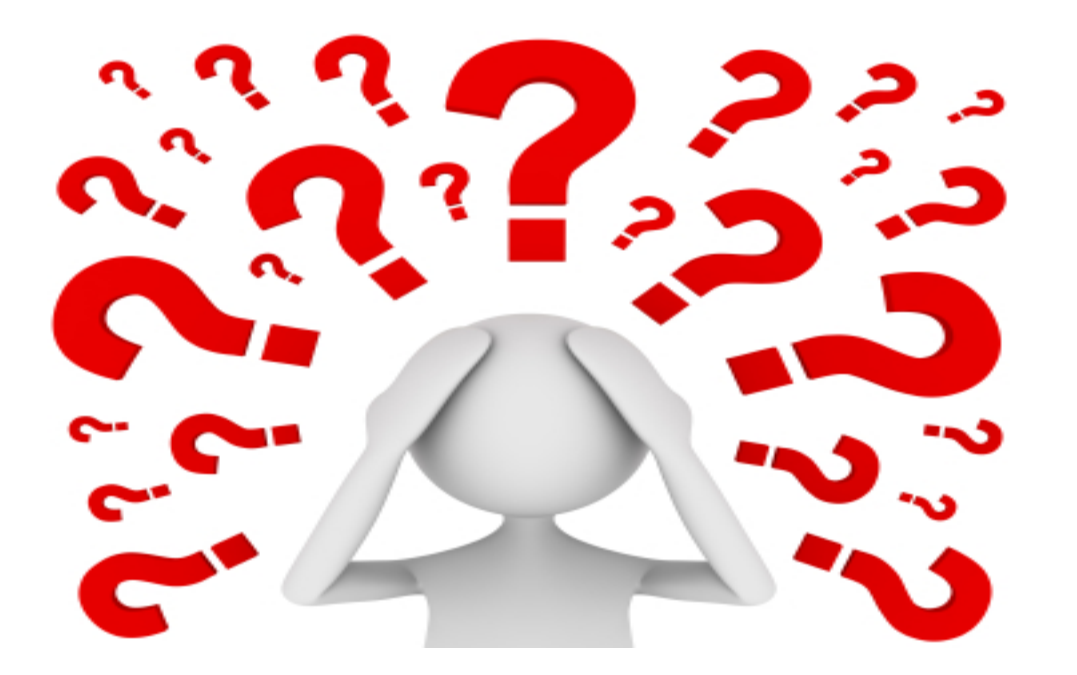

### Questions about Technical check or Editor assignment?

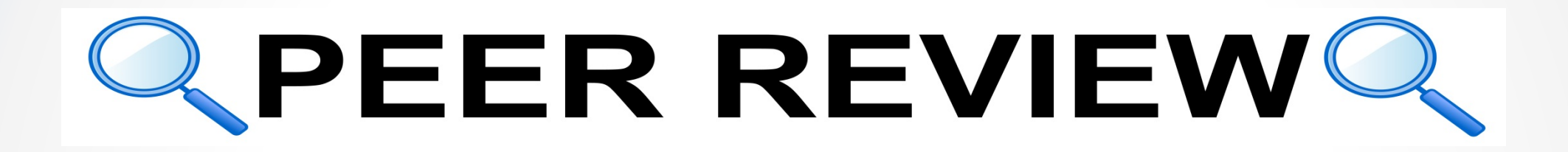

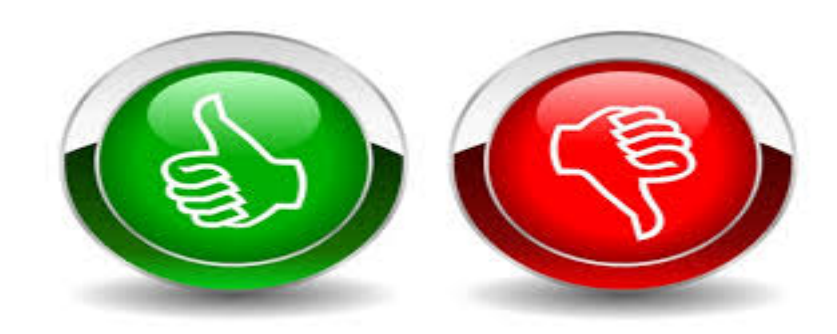

# Inviting Reviewers

There are a number of ways to search for potential Reviewers:

- Classification matches
- Personal classifications
- Reviewers suggested by the author
- Name
- Suggest Reviewers
- Register and select a new Reviewer
- Request unregistered Reviewer
- Search from the entire database for users without reviewer roles
- Search using Reviewer Discovery

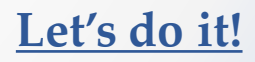

### Searching for Reviewers by classification matches

### The Reviewer selection summary page

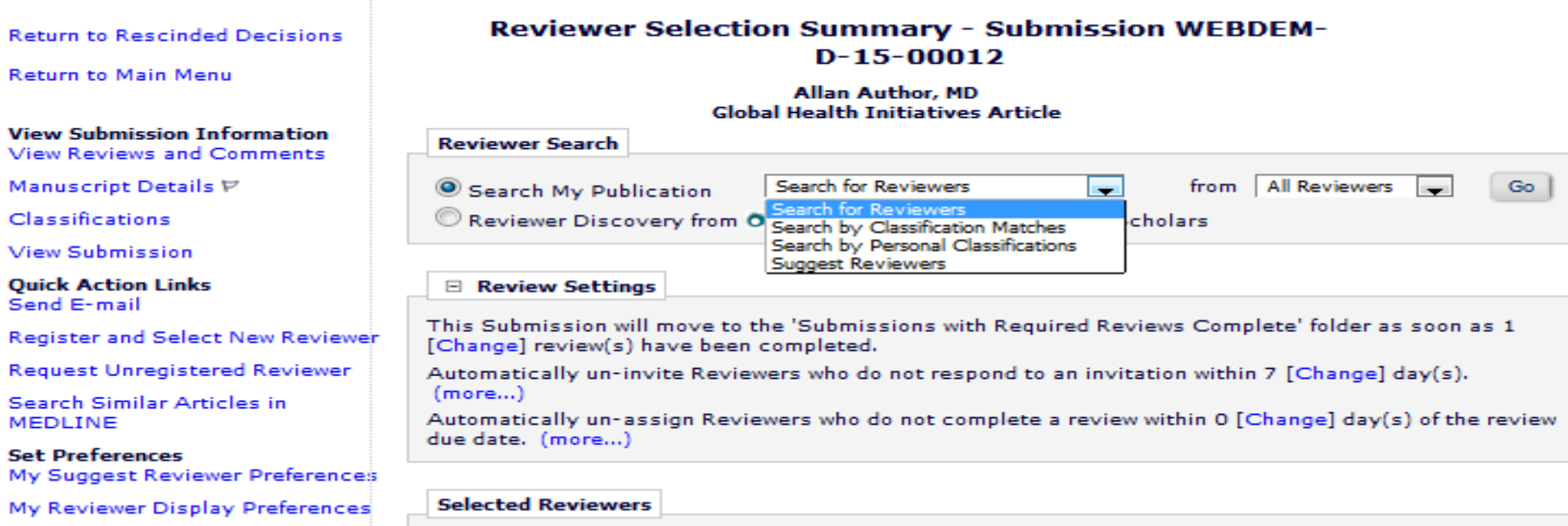

### Searching for Reviewers by classification matches

#### Search Reviewer All Reviewers - Manuscript Number WEBDEM-D-15-00012 by Classification **Allan Author Global Health Initiatives Article**

View Reviews and Comments Manuscript Details  $\nabla$  Register and Select New Reviewer **Change Search Type** Search by Classification Matches from All Reviewers Go. Search My Publication

Reviewer Discovery from O Divot ProQuest Community of Scholars

The number next to each Classification term below indicates the number of Reviewers with a Classification match. By selecting the Classification term(s) you will be able to view a list of those Reviewers.

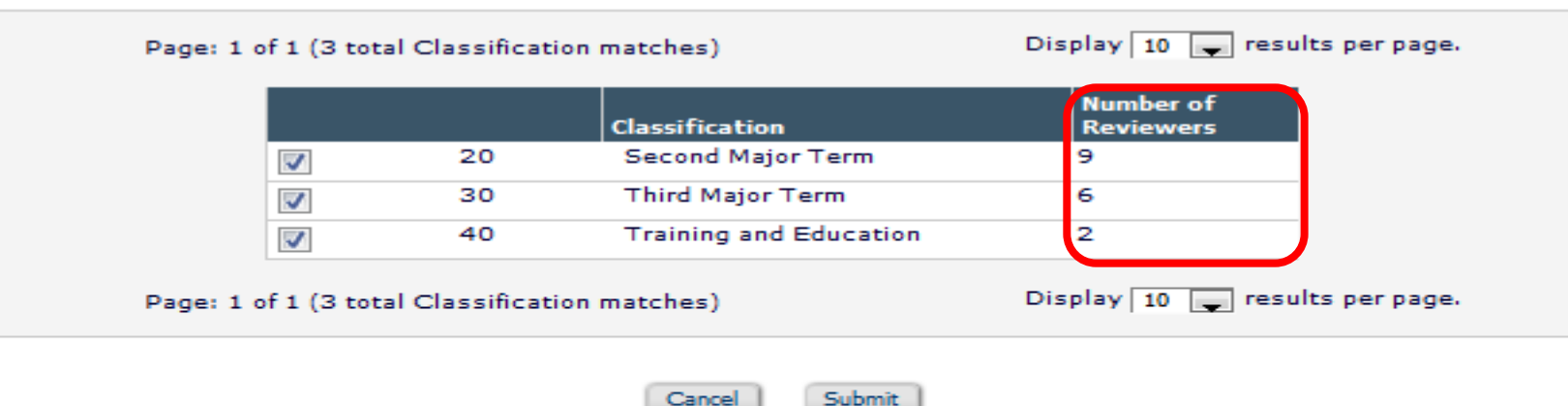

EM matches the submission classifications with Reviewer areas of expertise.

EM tells you how many Reviewers in your database match the submission classifications.

Register and Select New Reviewer **Request Unregistered Reviewer** My Suggest Reviewer Preferences **Editor Main Menu** 

## Searching for Reviewers by classification matches

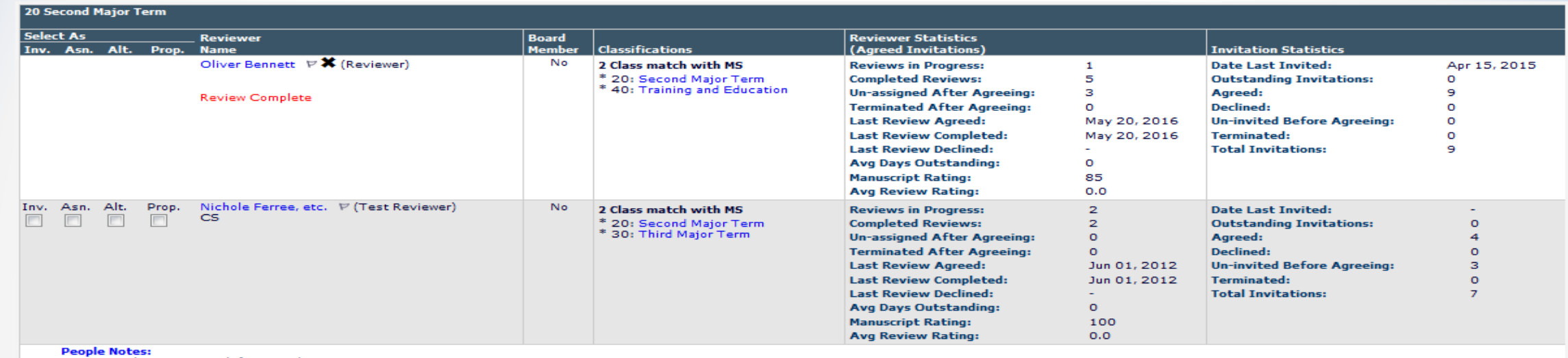

test people notes search functionality

#### Personal Classifications (\* indicates match with document)

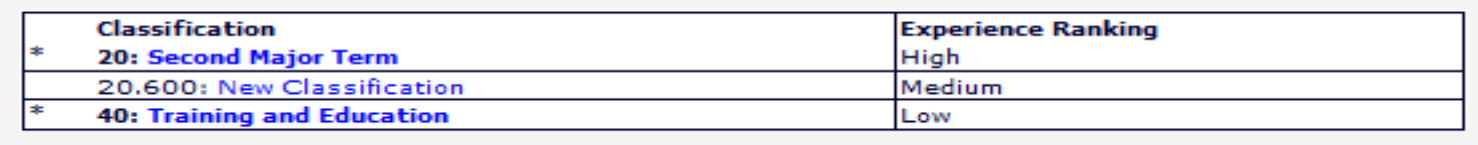

Clicking on a Reviewers name provides additional Reviewer information including their classification ranking.

## Completing a review

Once a Reviewer accepts the invitation to review or is assigned to review, the submission will move to the Reviewer's pending assignment folder where he can submit the review.

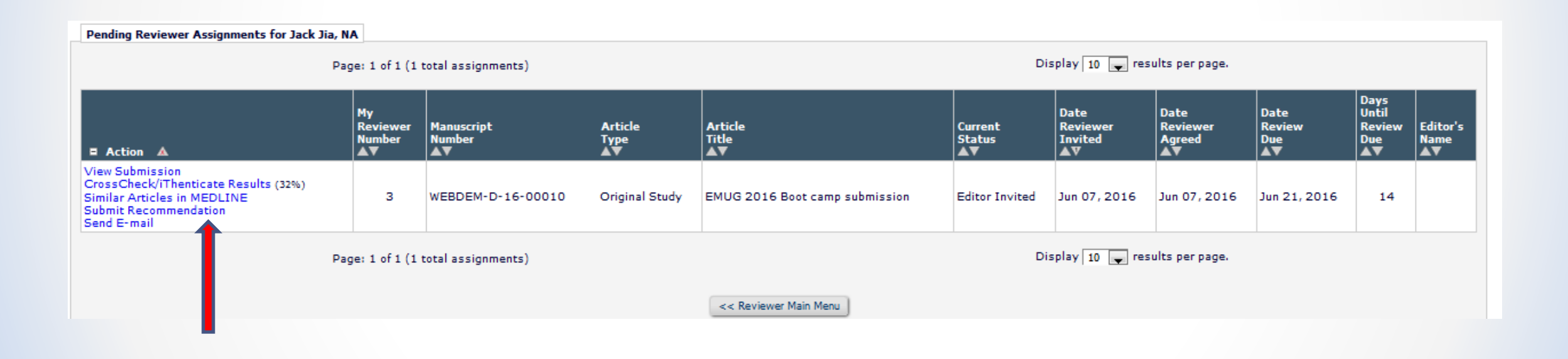

# Completing a review

The review form can contain:

- Instructions either embedded on the form or in a pop up window
- Manuscript rating questions
	- Scale of 1-3 / 1-5 / 1-10
- Custom review questions
- Confidential comment to author box
- Comment to editor box
- Ability to upload reviewer attachments

# The review form is configured in Policy Manager

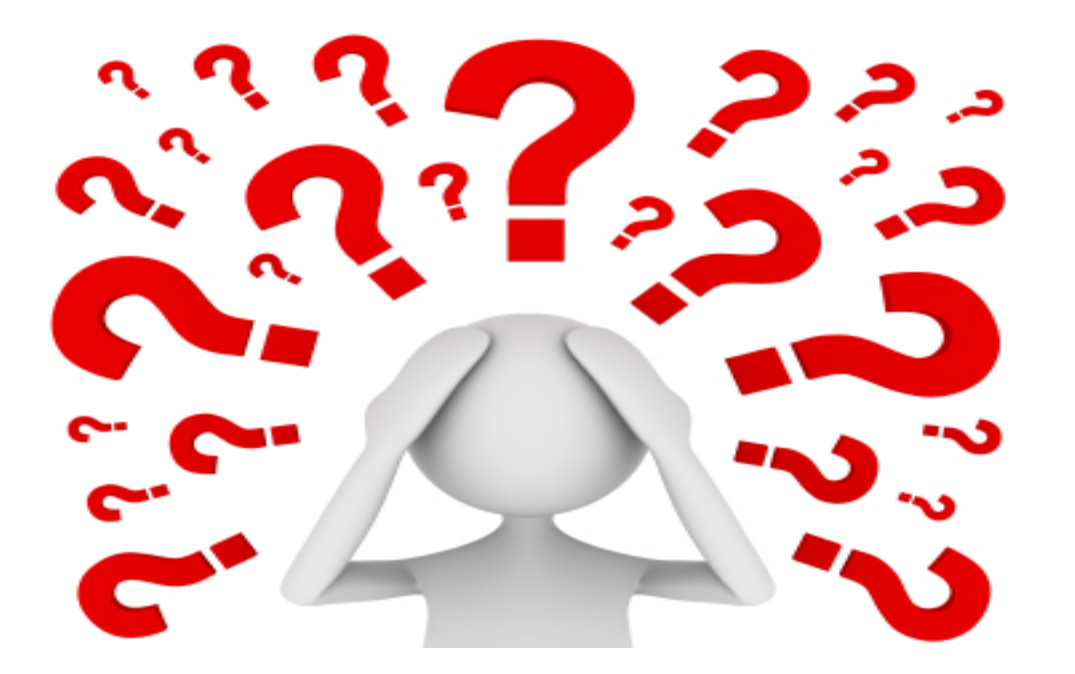

Questions about inviting reviewers, completing a review, or the corresponding configurations?

### Editor Decisions

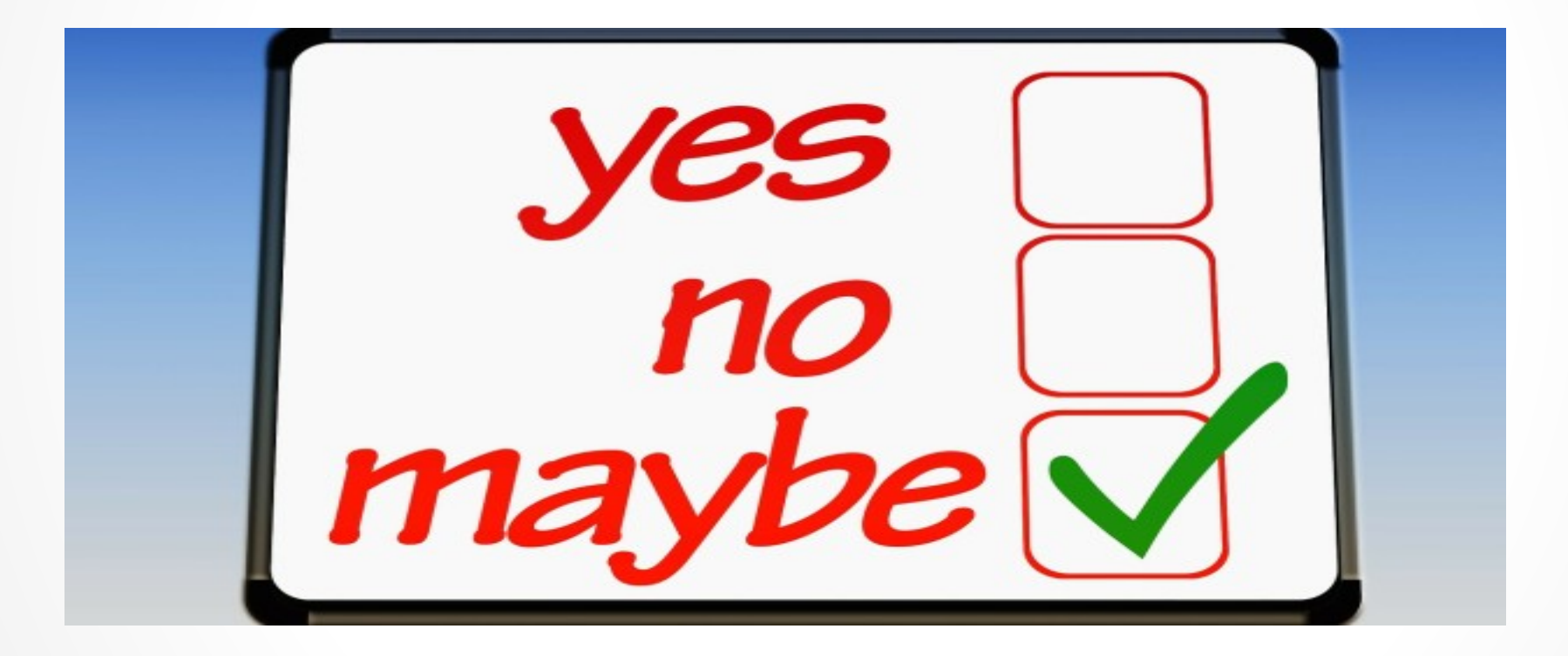

### Viewing completed reviews

#### $=$  Action

**View Submission** CrossCheck/iThenticate Results (32%) Duplicate Submission Check (23%) Details  $\nabla$ **History** Classifications **Unassign Editor File Inventory Edit Submission Invite Reviewers Solicit Commentary** Notify Editor View Reviews and Comments **Set Final Disposition Initiate Production** Similar Articles in MEDLINE Send E-mail **Linked Submissions** 

To view completed reviews the Editor can click on the View Reviews and Comments link in their list of available action steps.

This information is also available on the top of the Editor's decision form.

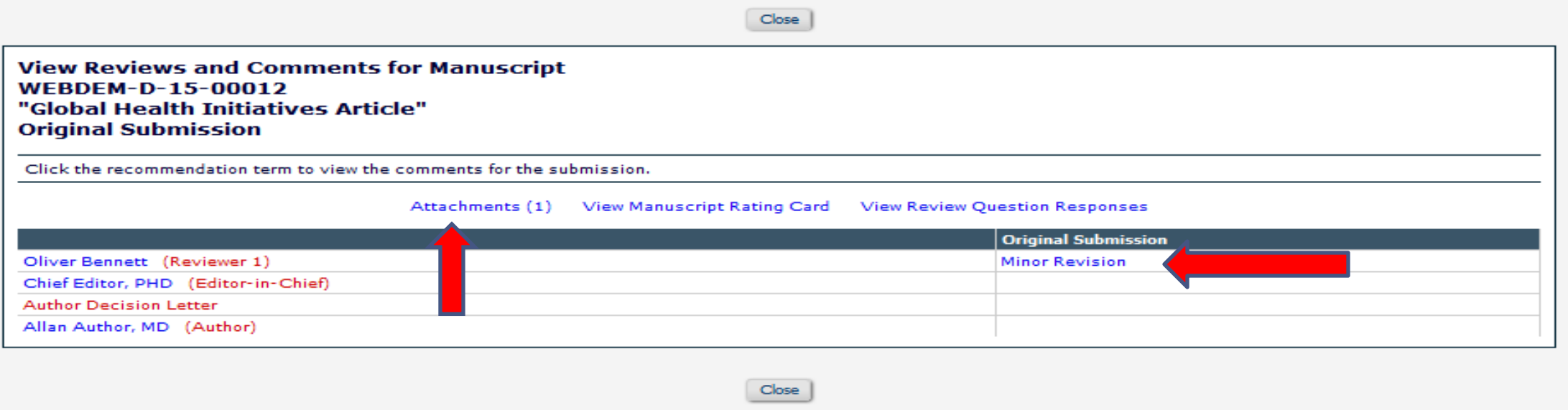

The Editor has access to any uploaded reviewer attachments. Clicking on the reviewer's recommendation will open the review form.

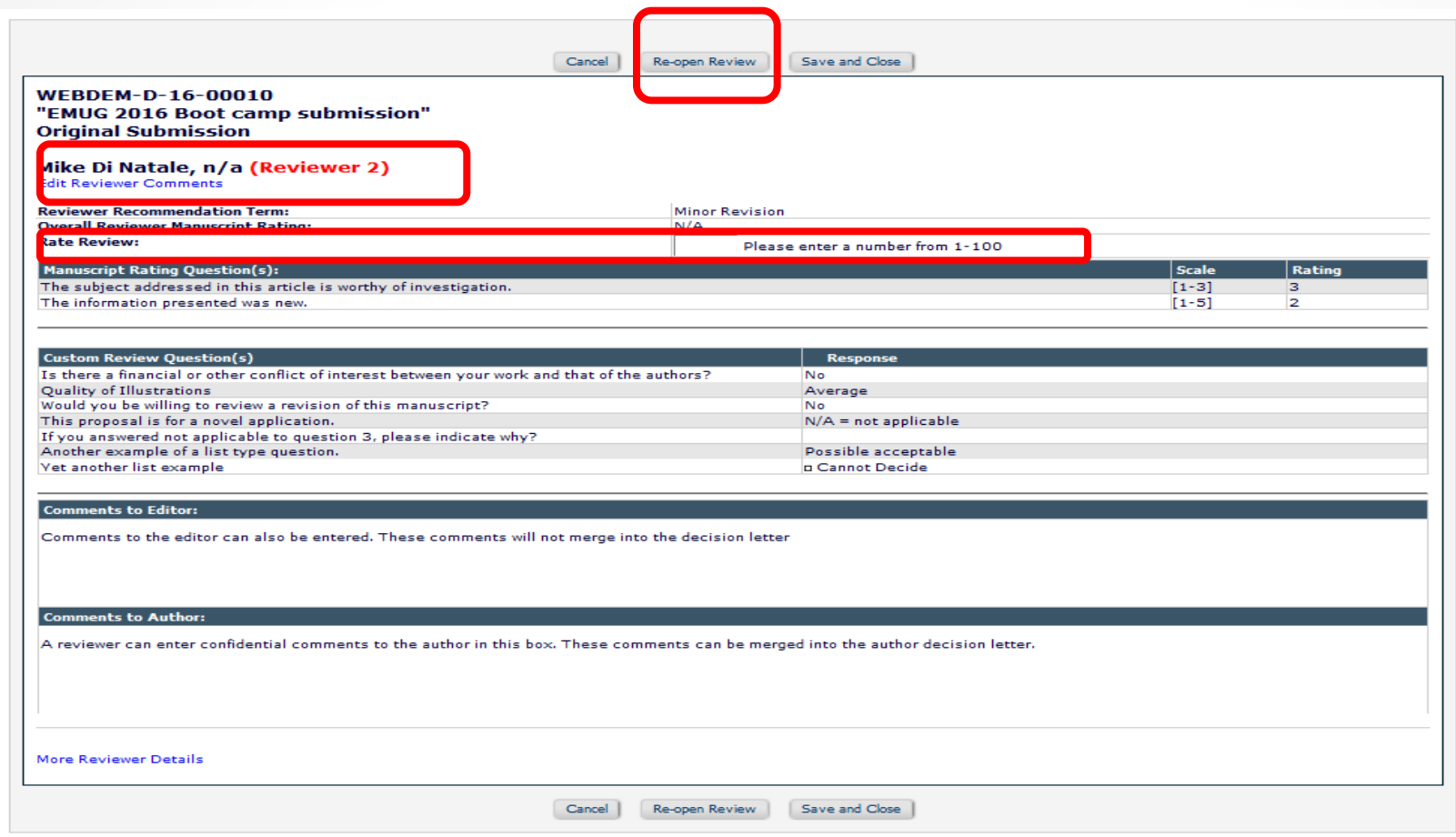

Inside the review form an Editor can:

- Reopen a review returns the paper to the reviewer
- Rate the reviewer The rating is averaged into the overall reviewer rating
- View and Edit the reviewer comments (with appropriate permission)
- View the rating and custom question responses

Custo

Would

If you

 $Close$ 

#### **Initial Submission Manuscript Rating Card** WEBDEM-D-13-00018 "11.0 Feature Presentation (All) - Individual comments to Author Fields"

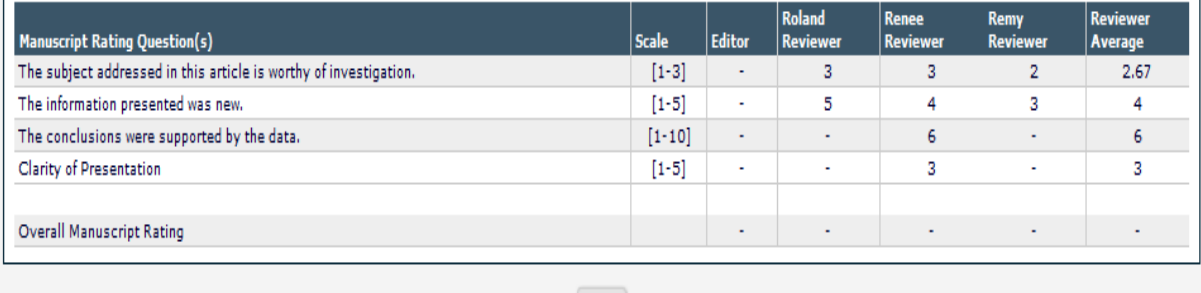

Close

### Manuscript rating card View Review Questions Responses

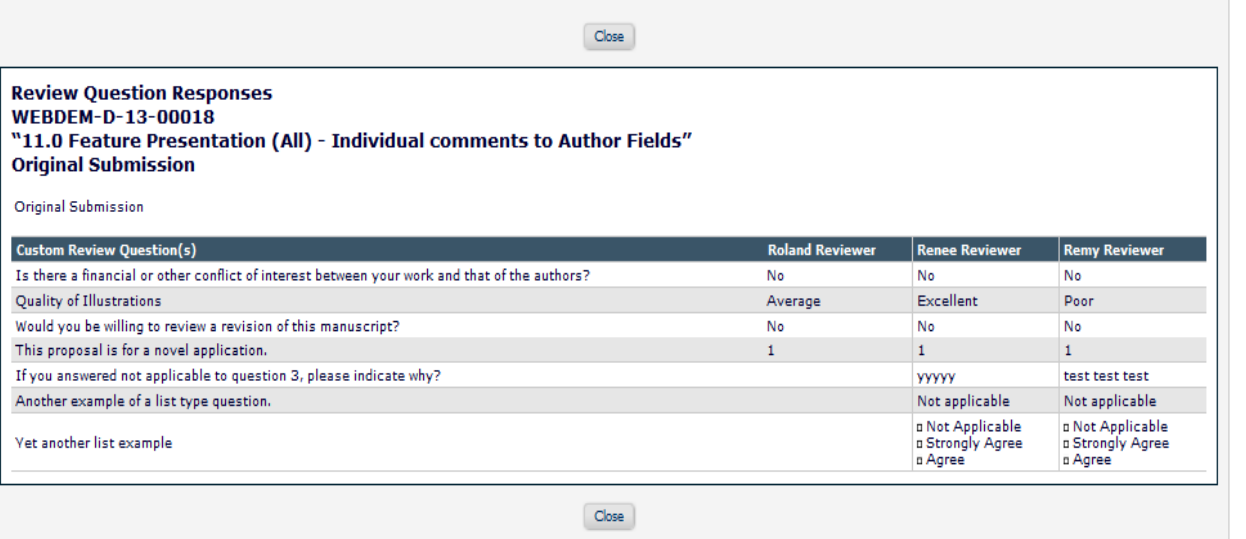

Custom questions and responses can be merged into the decision letter.

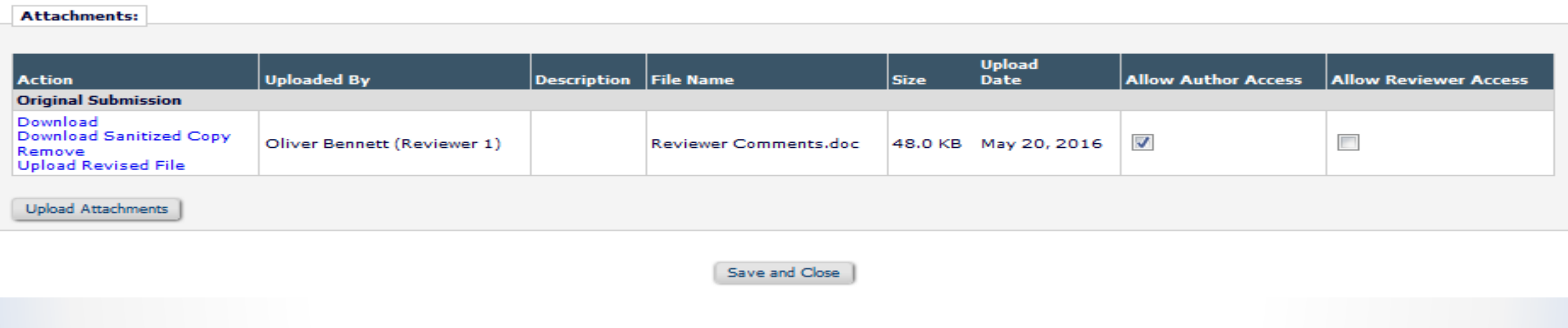

- Reviewer attachments can be made available to the author or other reviewers.
- Attachments can be sanitized author identifying information is removed from the file properties

### Editor Decisions

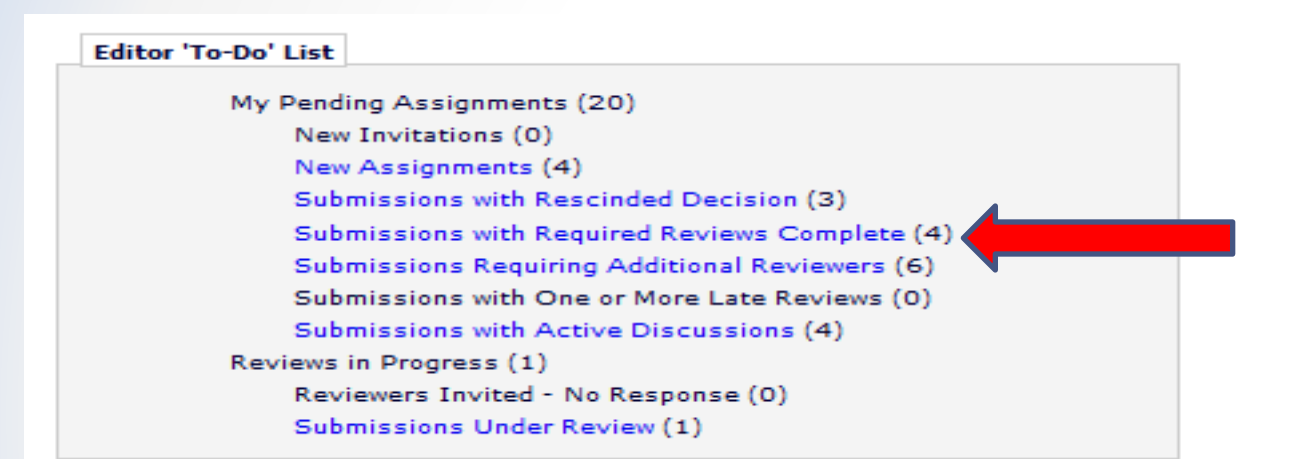

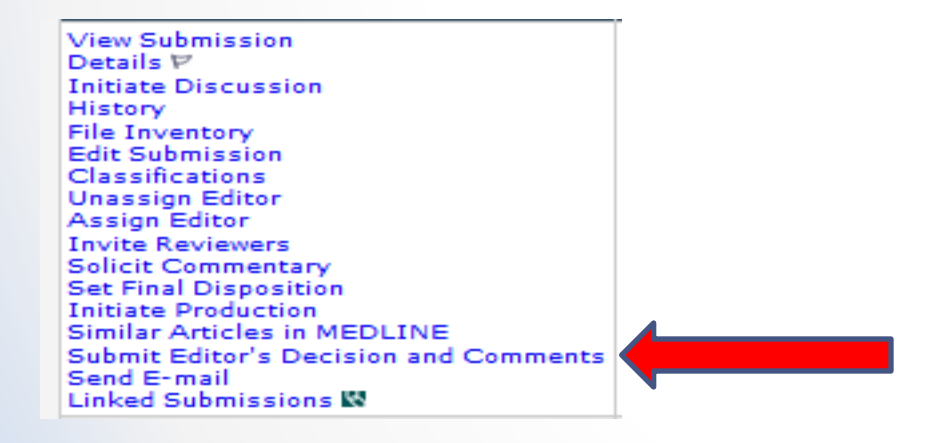

An Editor is notified when the required number of reviews have been completed.

These submissions move to the Editor's "Submission with Required Reviews Complete" folder.

Click on the submit Editor's Decision and Comments link to open the Editor decision form.

#### **Notify Author**

**Manuscript Number:** WEBDEM-D-15-00012

**Title: Global Health Initiatives Article** 

To finalize your decision and notify the author, use the 'Send Now' button.

If you wish to submit your decision to the next editor for review before the author is notified, use the 'Submit **Decision without Notifying** Author' button.

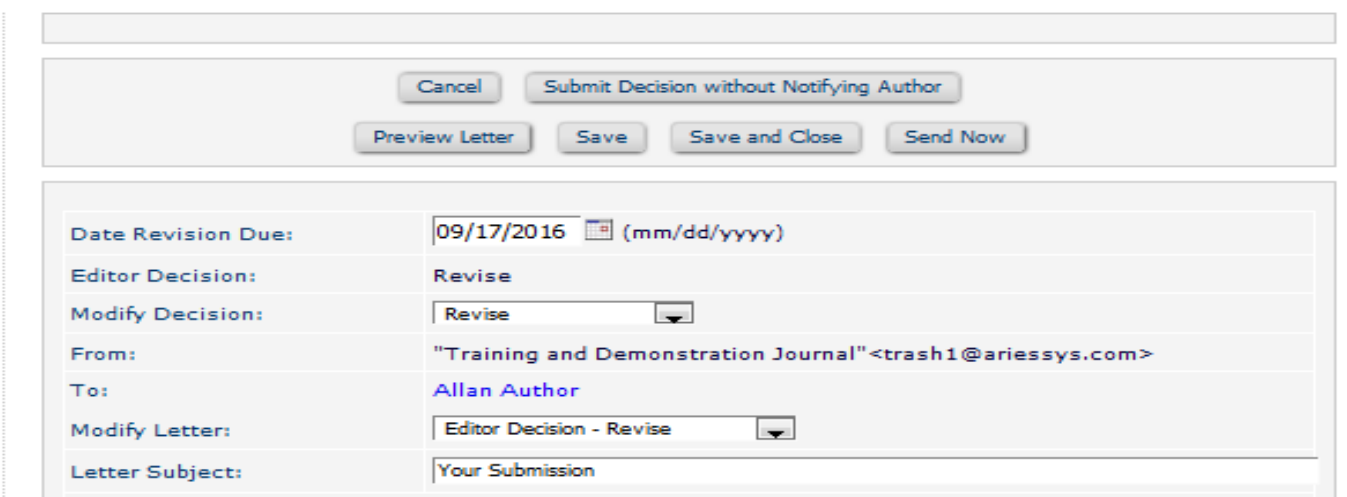

The Editors assigned to the current version of the submission are shown below. Additional recipients can be copied or blind copied by typing their e-mail addresses into the blank boxes next to cc: or bcc: below. Multiple e-mail addresses can be included, separated by semicolons (;).

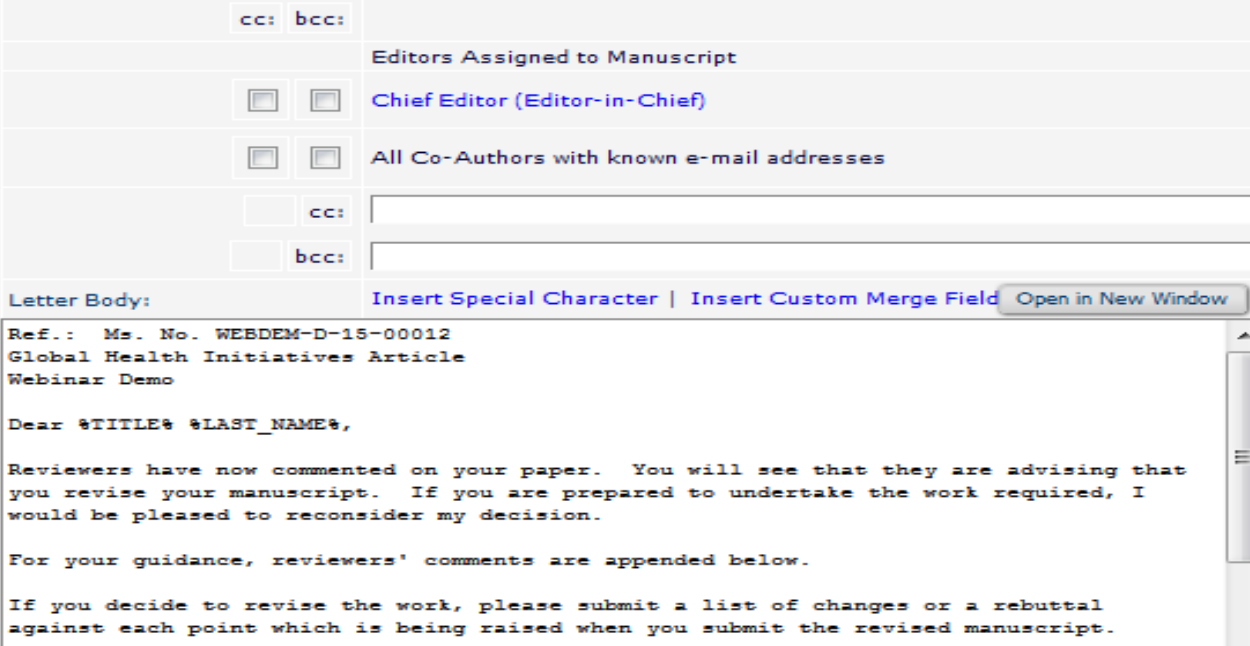

Your revision is due by \$DATE REVISION DUE\$.

If the Editor has the Notify Author permission the letter that corresponds to the Editor decision is automatically presented.

The Editor can select a different decision letter if multiple letters are configured for a decision term.

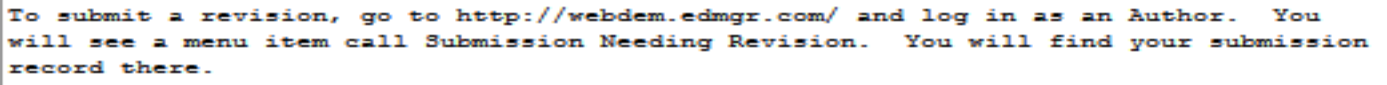

Yours sincerely

The following files can be made available to the Author. If the 'Allow Author Access' checkbox is selected,<br>the file will be available to the Author. If the 'Allow Author Access' checkbox is NOT selected, the file will not be available to the Author.

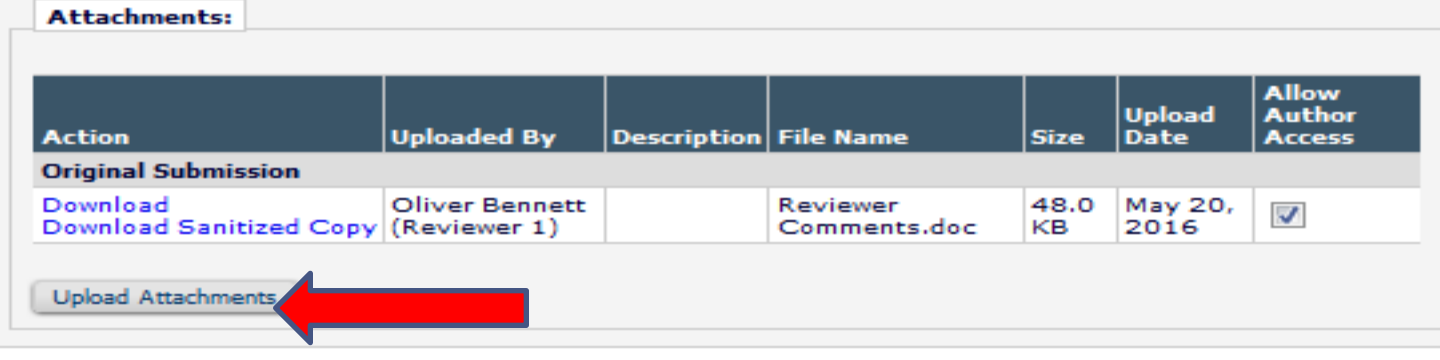

An Editor can upload attachments directly on the decision letter.

 $\overline{\phantom{a}}$ .:3

#### **Production Notes:**

Please enter any information or instructions that you would like passed on to the production department.

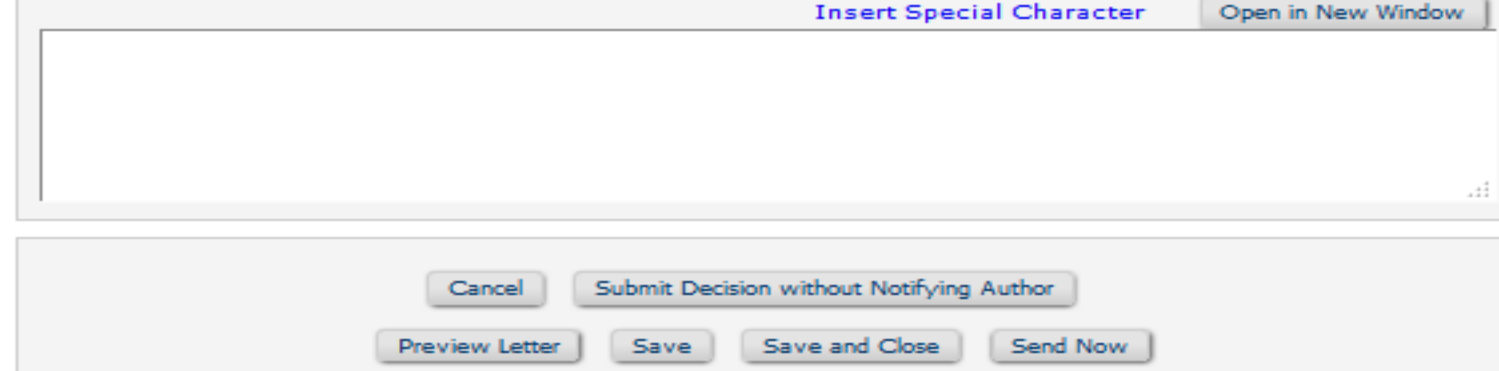

### Editor Decisions

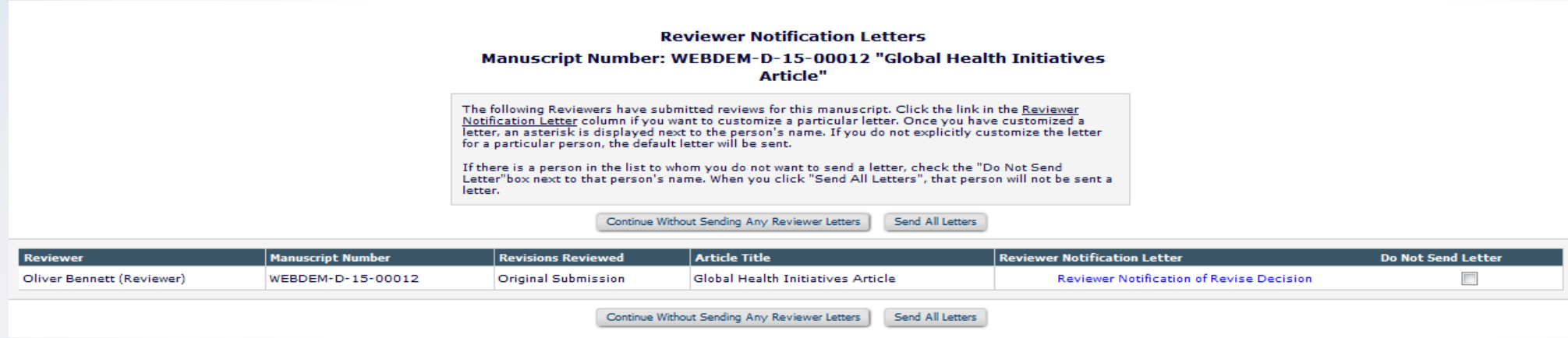

### Reviewers can be notified when an Editor makes a decision.

### Author view of attachments

Submissions Needing Revision for Author Allan Author, MD

Click 'File Inventory' to download the source files for the manuscript. Click 'Revise Submission' to submit a revision of the manuscript. If you Decline To Revise the manuscript, it will be moved to the Declined Revisions

IMPORTANT: If your revised files are not ready to be submitted, do not click the 'Revise Submission' link

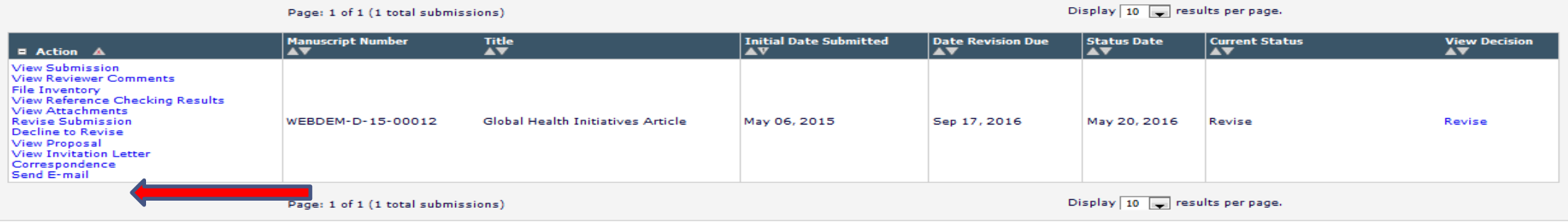

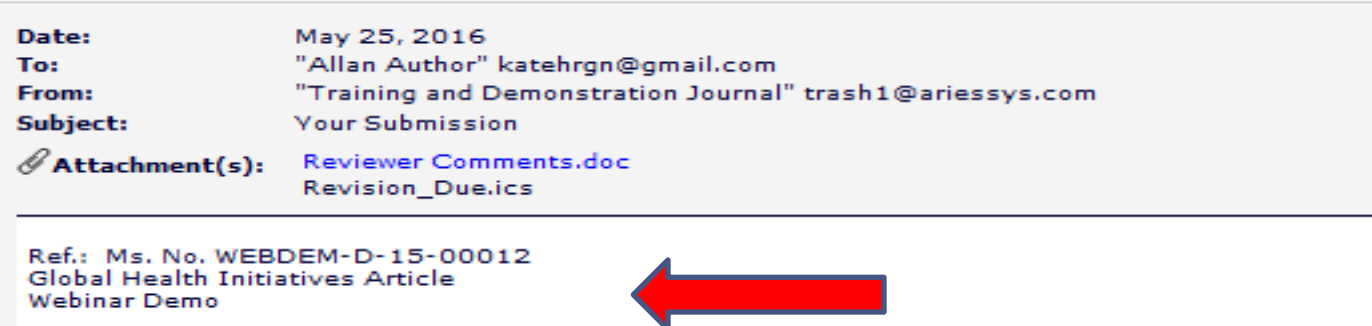

Dear Author,

Attachments to the decision letter can be viewed by the author from either an attachment to the email (if configured) or by using the view attachments link in their action steps.

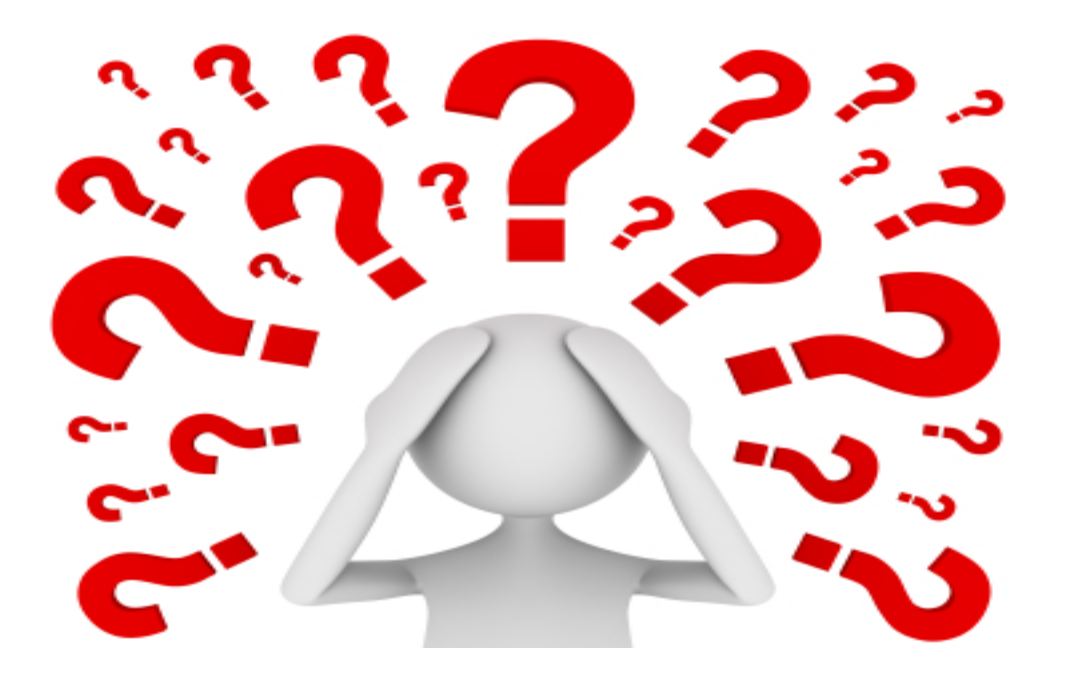

Questions about viewing reviews, Editor decisions or the corresponding configurations?